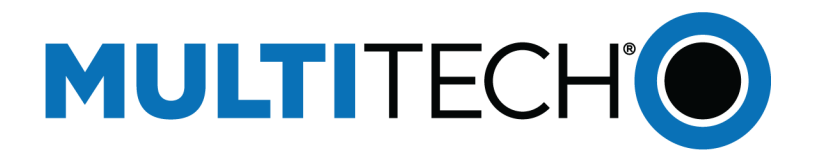

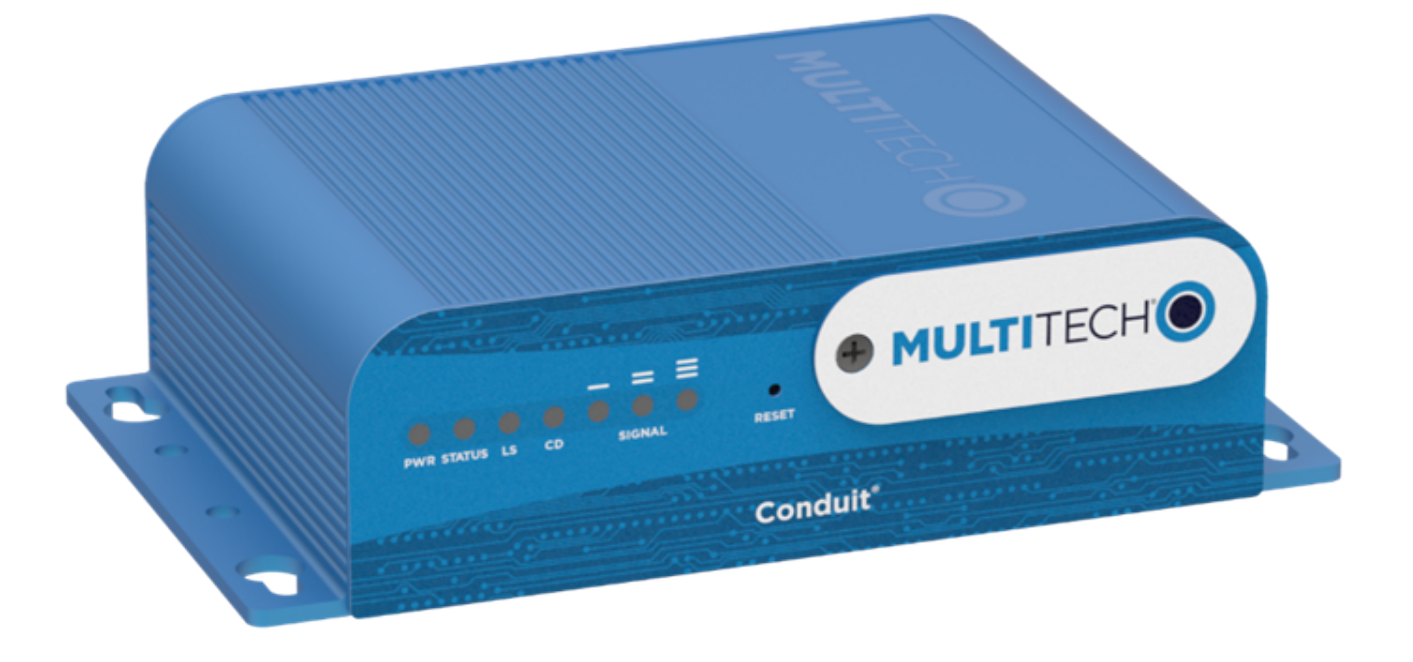

# **Conduit® Hardware Guide**

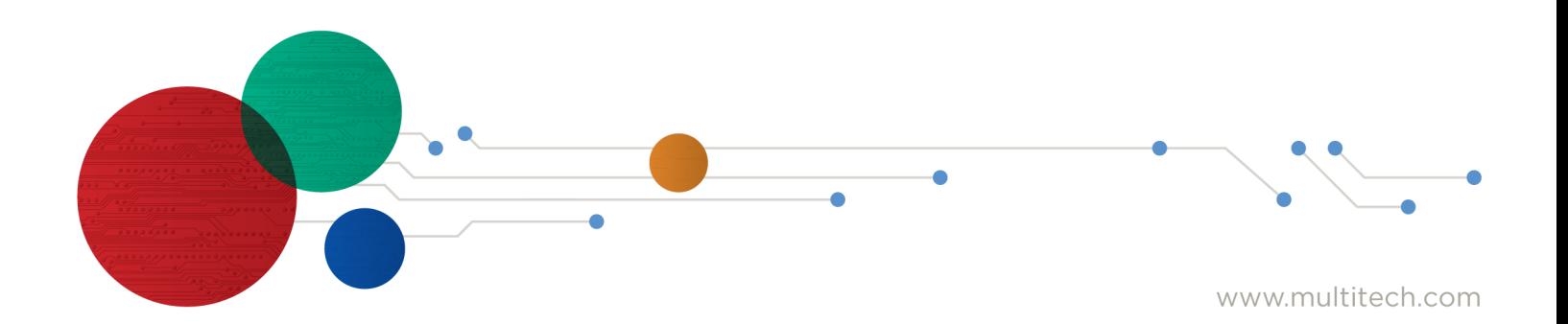

#### **Conduit® Hardware Guide**

Model: MTCDT

Part Number: S000690 1.6

#### **Copyright**

This publication may not be reproduced, in whole or in part, without the specific and express prior written permission signed by an executive officer of Multi-Tech Systems, Inc. All rights reserved. **Copyright © 2022 by Multi-Tech Systems, Inc.**

Multi-Tech Systems, Inc. makes no representations or warranties, whether express, implied or by estoppels, with respect to the content, information, material and recommendations herein and specifically disclaims any implied warranties of merchantability, fitness for any particular purpose and noninfringement.

Multi-Tech Systems, Inc. reserves the right to revise this publication and to make changes from time to time in the content hereof without obligation of Multi-Tech Systems, Inc. to notify any person or organization of such revisions or changes.

#### **Legal Notices**

The MultiTech products are not designed, manufactured or intended for use, and should not be used, or sold or re-sold for use, in connection with applications requiring fail-safe performance or in applications where the failure of the products would reasonably be expected to result in personal injury or death, significant property damage, or serious physical or environmental damage. Examples of such use include life support machines or other life preserving medical devices or systems, air traffic control or aircraft navigation or communications systems, control equipment for nuclear facilities, or missile, nuclear, biological or chemical weapons or other military applications ("Restricted Applications"). Use of the products in such Restricted Applications is at the user's sole risk and liability.

MULTITECH DOES NOT WARRANT THAT THE TRANSMISSION OF DATA BY A PRODUCT OVER A CELLULAR COMMUNICATIONS NETWORK WILL BE UNINTERRUPTED, TIMELY, SECURE OR ERROR FREE, NOR DOES MULTITECH WARRANT ANY CONNECTION OR ACCESSIBILITY TO ANY CELLULAR COMMUNICATIONS NETWORK. MULTITECH WILL HAVE NO LIABILITY FOR ANY LOSSES, DAMAGES, OBLIGATIONS, PENALTIES, DEFICIENCIES, LIABILITIES, COSTS OR EXPENSES (INCLUDING WITHOUT LIMITATION REASONABLE ATTORNEYS FEES) RELATED TO TEMPORARY INABILITY TO ACCESS A CELLULAR COMMUNICATIONS NETWORK USING THE PRODUCTS.

The MultiTech products and the final application of the MultiTech products should be thoroughly tested to ensure the functionality of the MultiTech products as used in the final application. The designer, manufacturer and reseller has the sole responsibility of ensuring that any end user product into which the MultiTech product is integrated operates as intended and meets its requirements or the requirements of its direct or indirect customers. MultiTech has no responsibility whatsoever for the integration, configuration, testing, validation, verification, installation, upgrade, support or maintenance of such end user product, or for any liabilities, damages, costs or expenses associated therewith, except to the extent agreed upon in a signed written document. To the extent MultiTech provides any comments or suggested changes related to the application of its products, such comments or suggested changes is performed only as a courtesy and without any representation or warranty whatsoever.

#### **Contacting MultiTech**

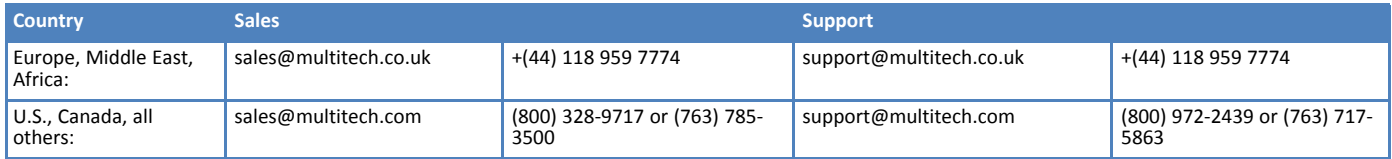

#### **Website**

[www.multitech.com](https://www.multitech.com/)

#### **Knowledge Base**

For immediate access to support information and resolutions for MultiTech products, visit <http://www.multitech.com/kb.go>.

#### **Support Portal**

To create an account and submit a support case directly to our technical support team, visit: <https://support.multitech.com>.

#### **Warranty**

To read the warranty statement for your product, visit <https://www.multitech.com/legal/warranty>.

#### **World Headquarters**

Multi-Tech Systems, Inc.

2205 Woodale Drive, Mounds View, MN 55112

# **Contents**

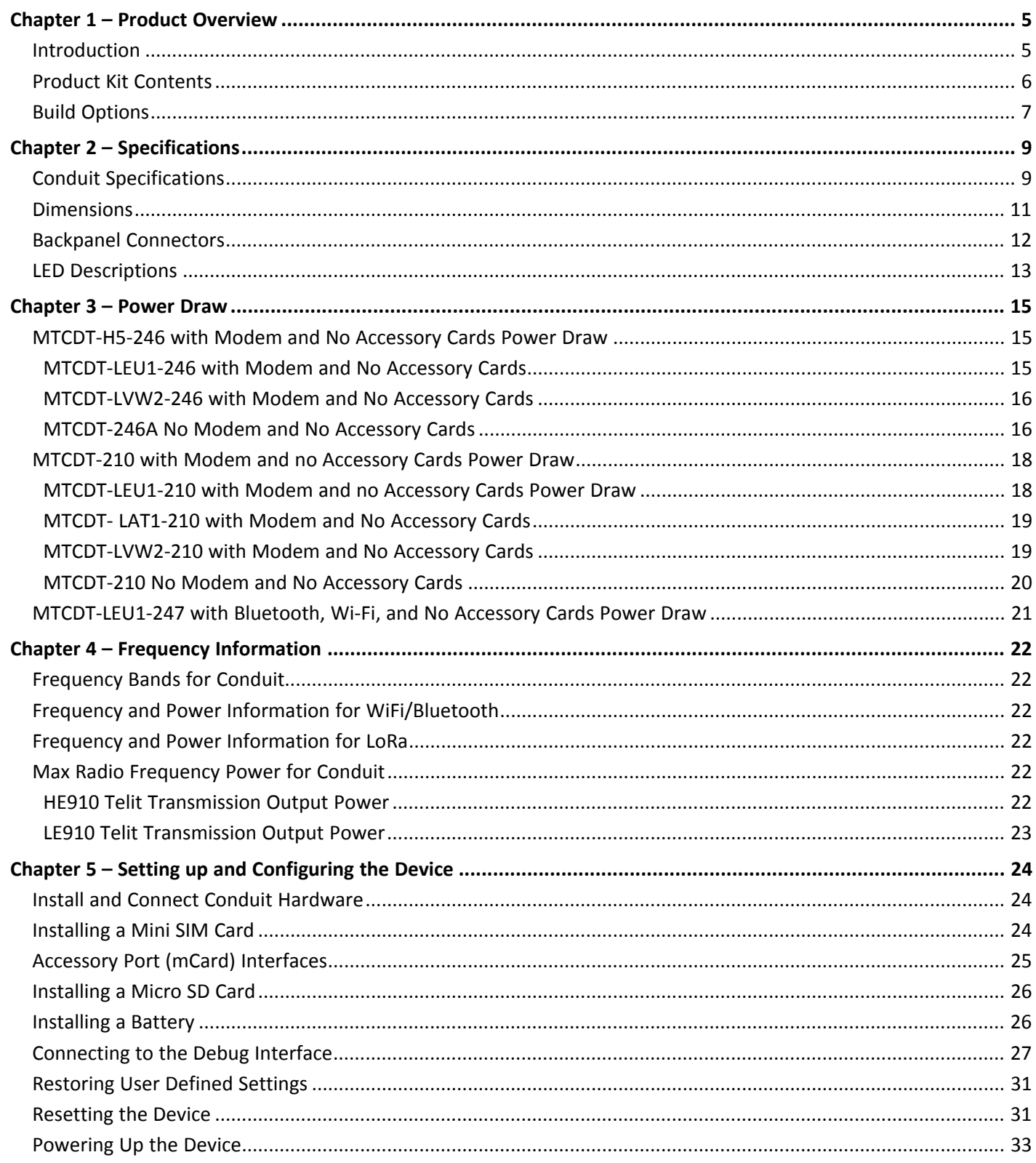

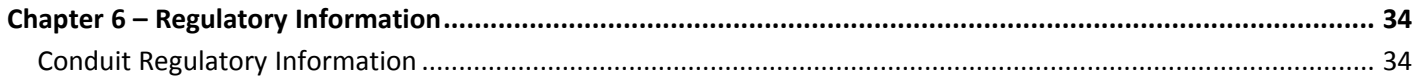

## <span id="page-4-1"></span><span id="page-4-0"></span>**Chapter 1 – Product Overview**

## **Introduction**

Conduit® is a programmable gateway that uses an open Linux development environment to enable machine-tomachine (M2M) connectivity using various wireless interfaces. It also provides an online application store for industrial things as a platform for developers to provision and manage their gateway and associated sensors and devices.

## <span id="page-5-0"></span>**Product Kit Contents**

Your Product Kit includes the following (varies with model):

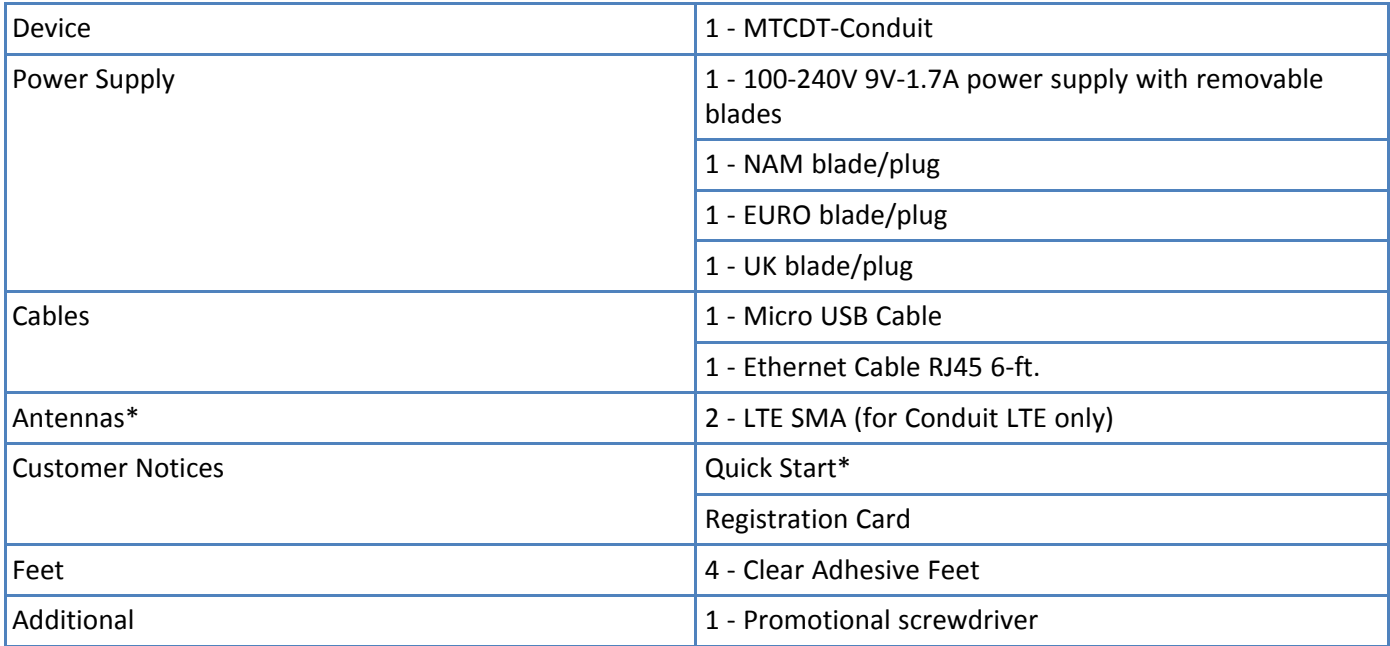

**Note:** \*HEPTA or LTE antennas are not included with MTCDT-246 or 247A/L (No Radio versions).

## <span id="page-6-0"></span>**Build Options**

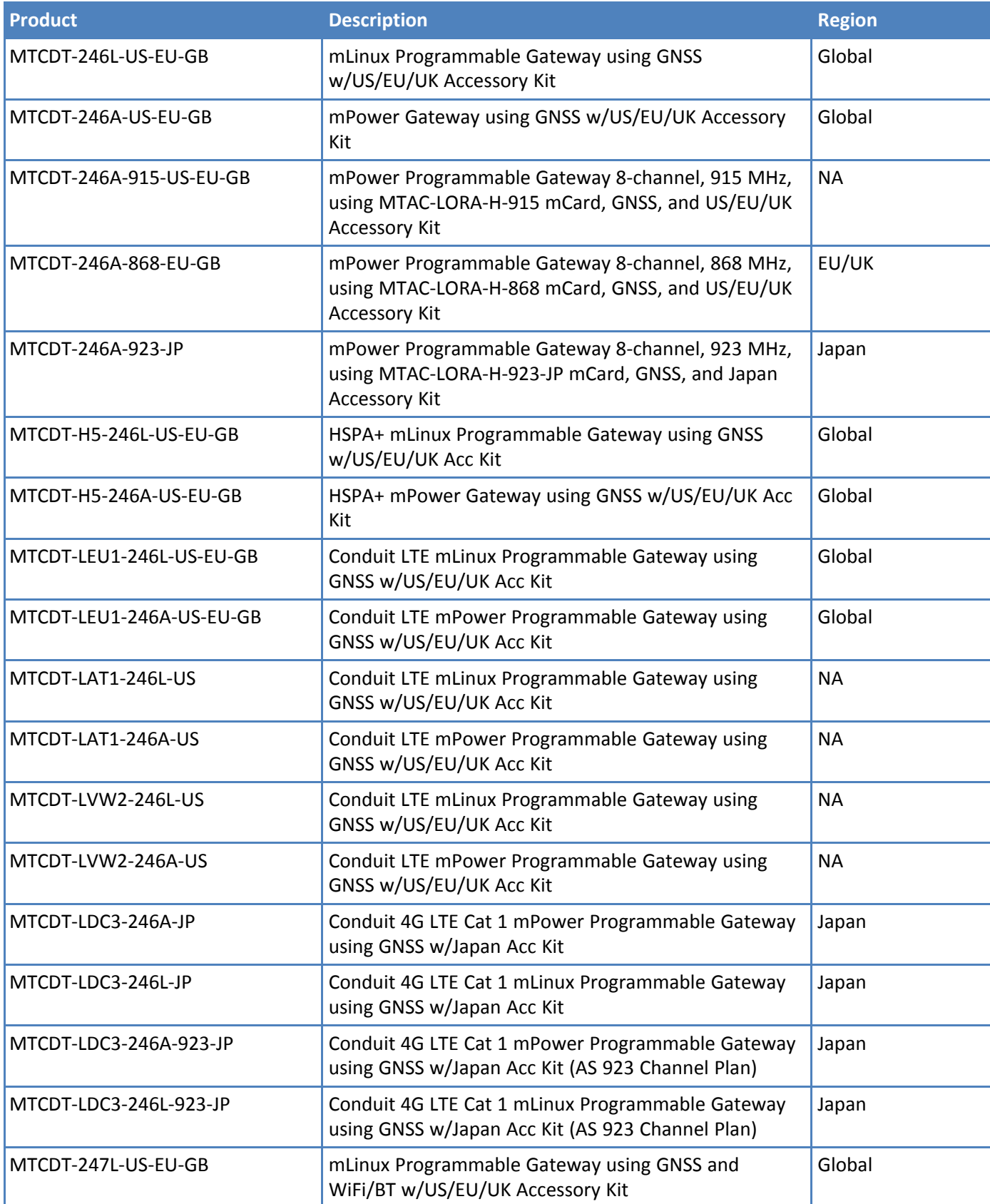

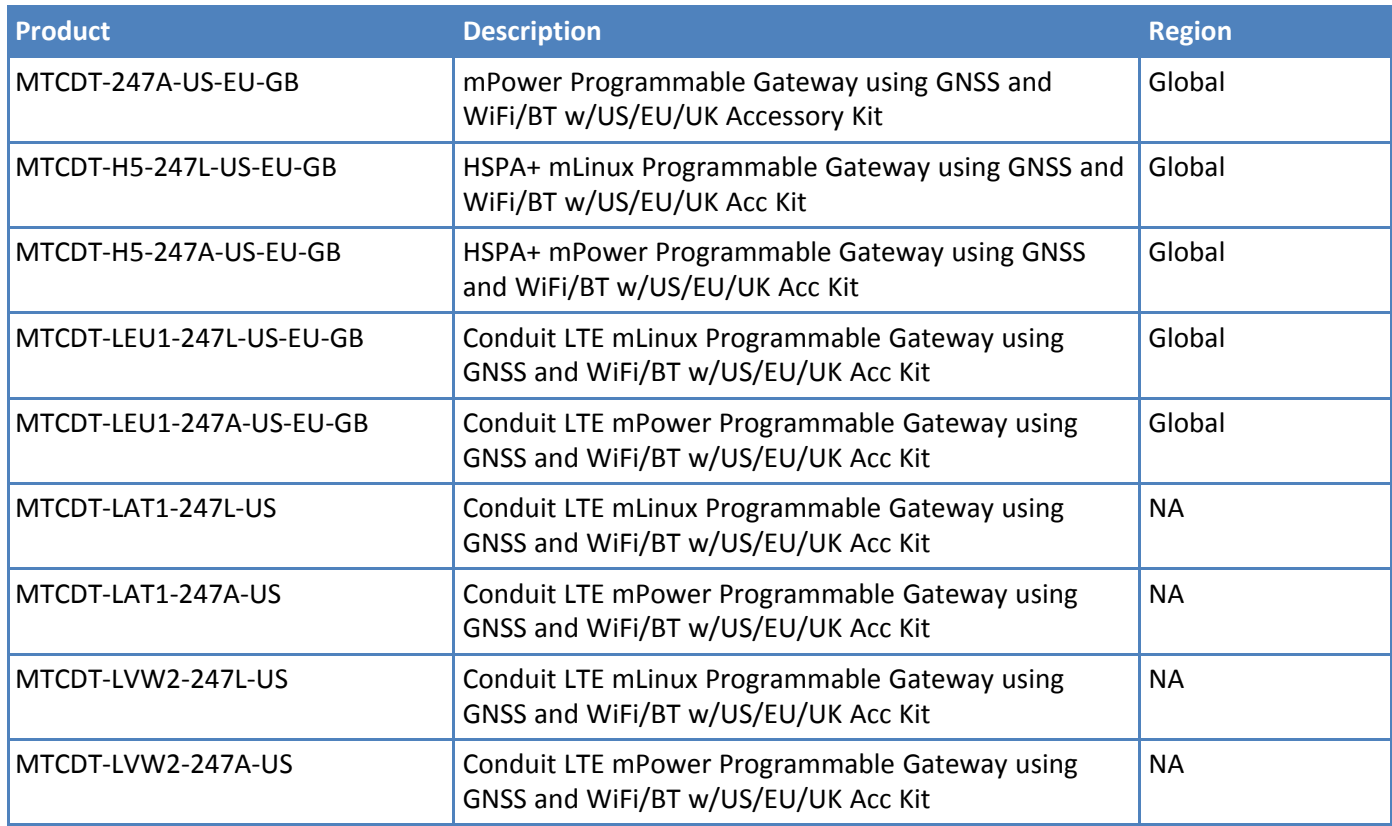

#### **Note:**

- The complete product code may end in .Rx. For example, MTCDT-H5.Rx, where R is the revision and the x is the revision number.
- 210 models use pervious hardware and software (not upgraded to latest version).

## <span id="page-8-1"></span><span id="page-8-0"></span>**Chapter 2 – Specifications**

## **Conduit Specifications**

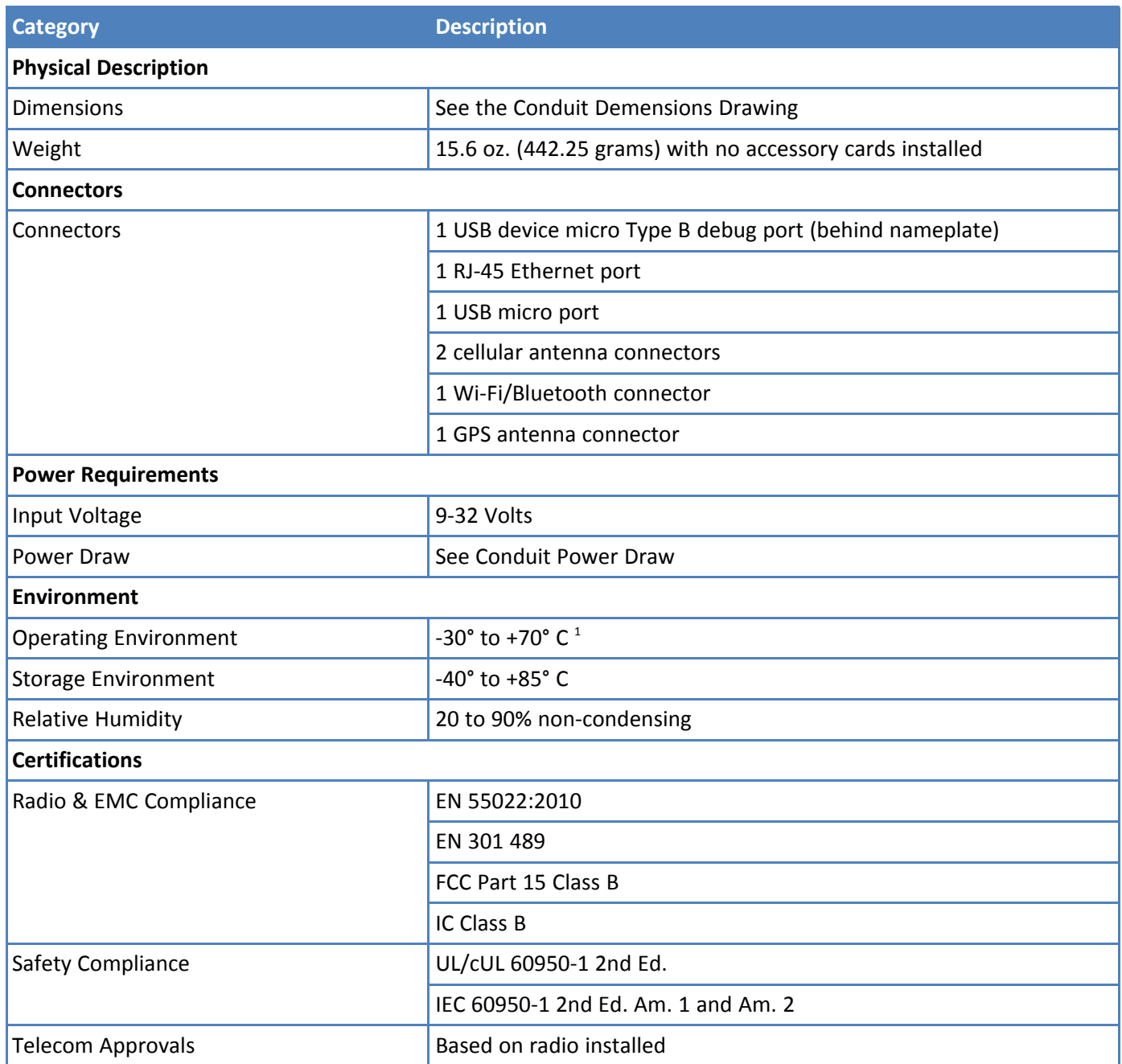

<sup>1</sup>UL Listed @ 40° C, limited by AC power supply. UL Recognized @ 65° C for Conduit LTE devices within IP67 enclosure or when used with the fused DC power cable, part number FPC-532-DC.

Installation in outdoor locations or ambient above 70° C has not been evaluated by UL. UL Certification does not apply or extend to use in outdoor applications.

Optional power must be UL Listed ITE power supply marked LPS or Class 2 rated 12 VDC, 5A. Certification does not apply or extend to Voltages outside certified range, and has not been evaluated by UL for operating voltages beyond tested range.

## <span id="page-10-0"></span>**Dimensions**

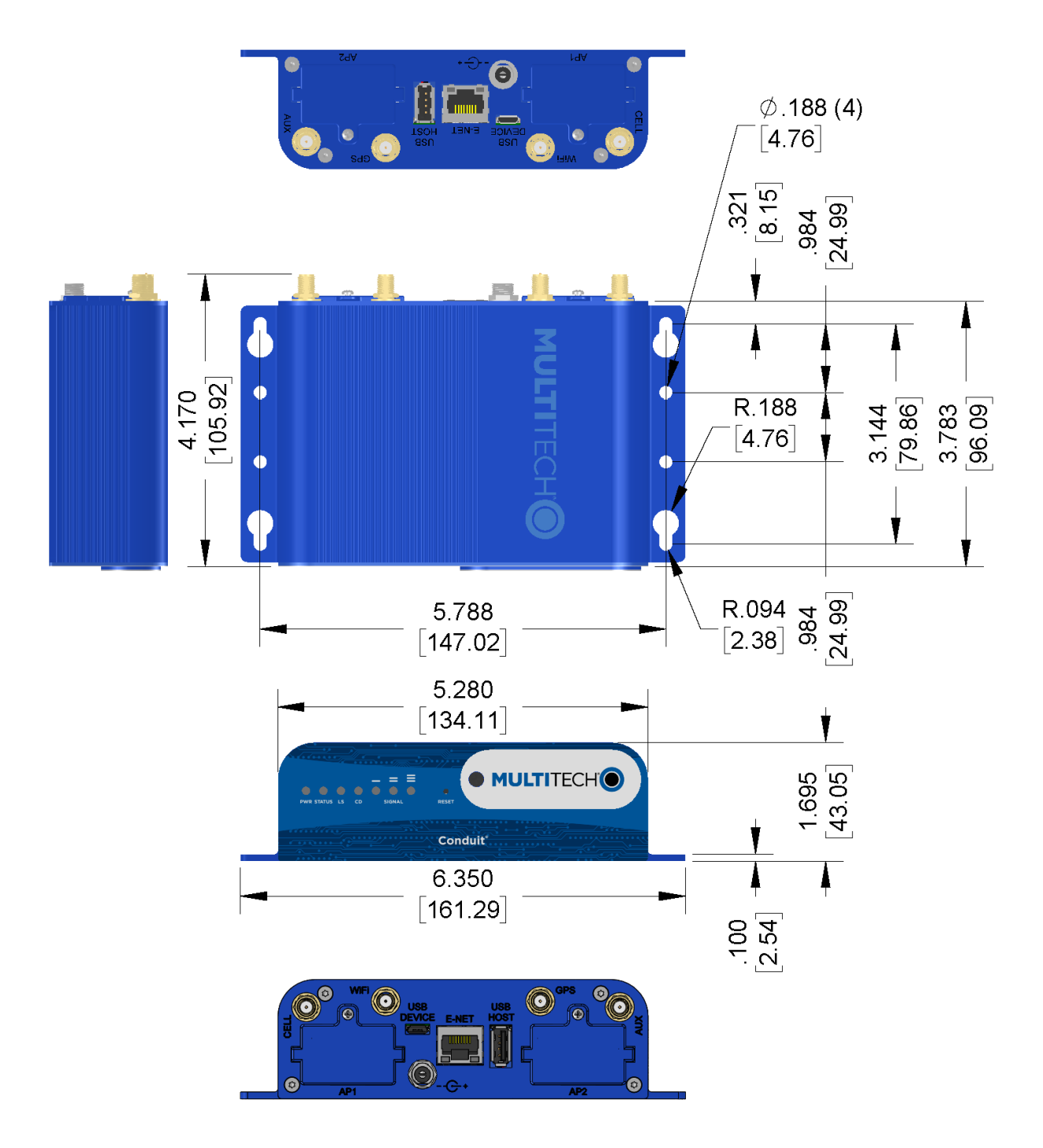

DIMENSIONS IN In [mm]

## <span id="page-11-0"></span>**Backpanel Connectors**

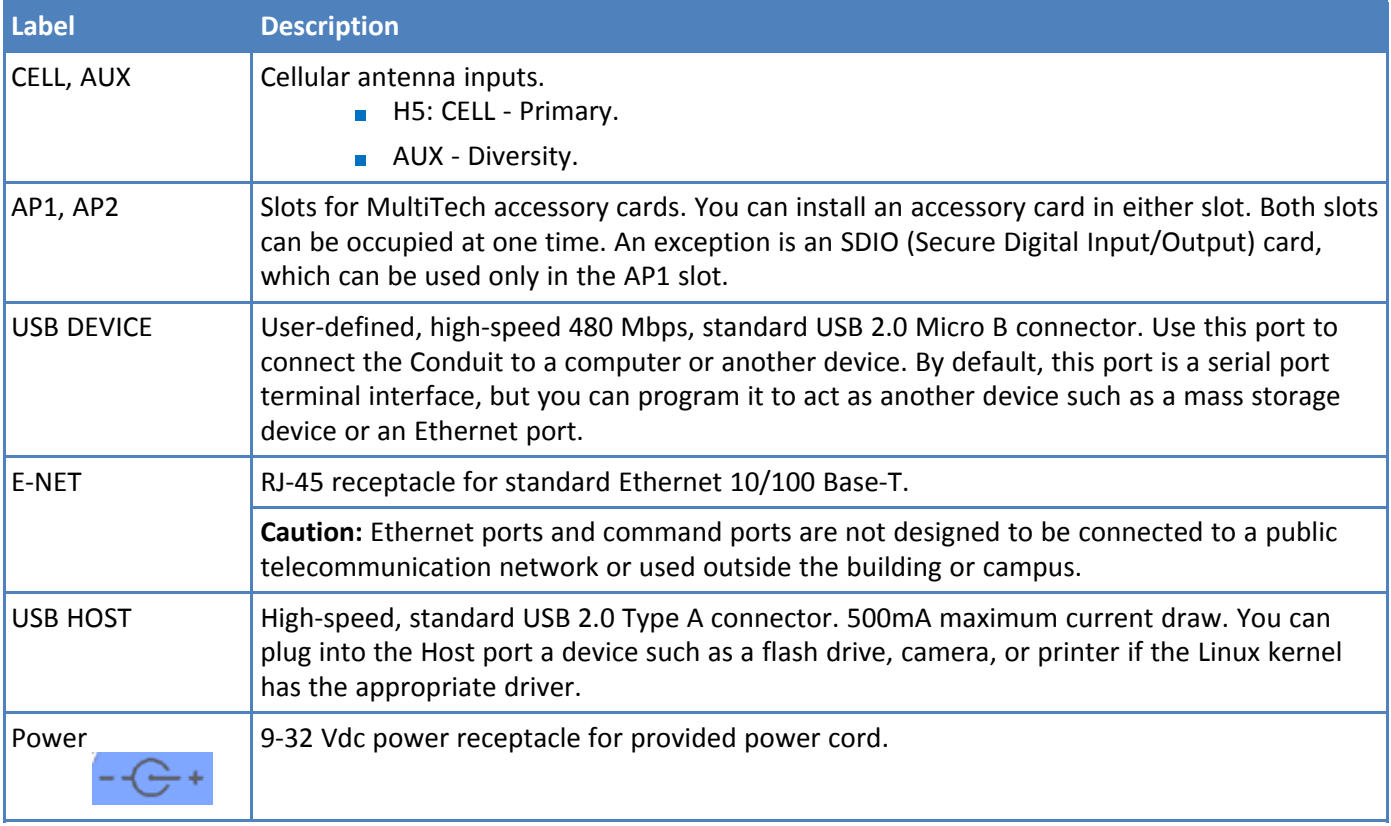

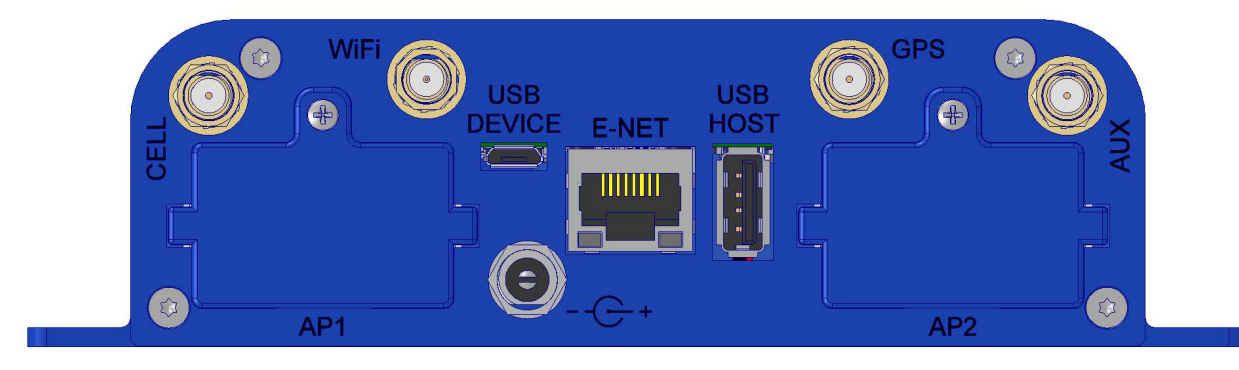

## <span id="page-12-0"></span>**LED Descriptions**

Conduit mLinux Model Front Panel

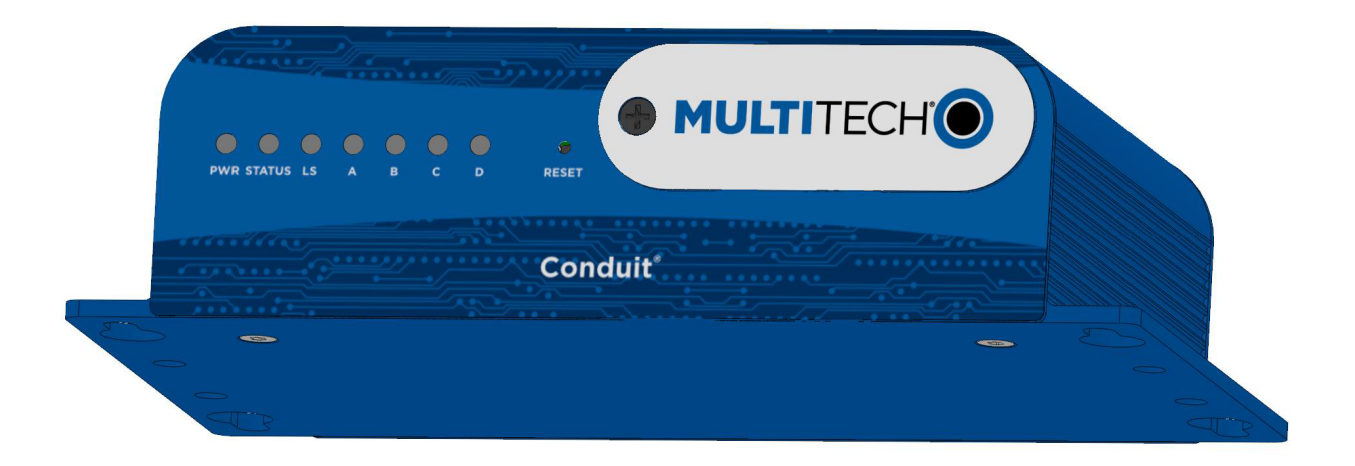

Conduit mPower Model Front Panel

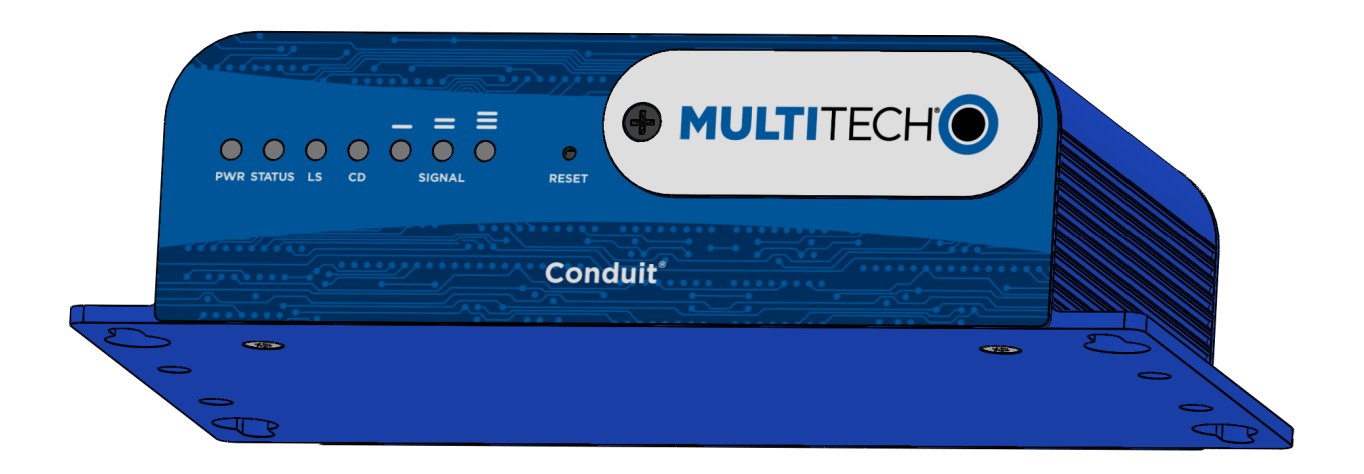

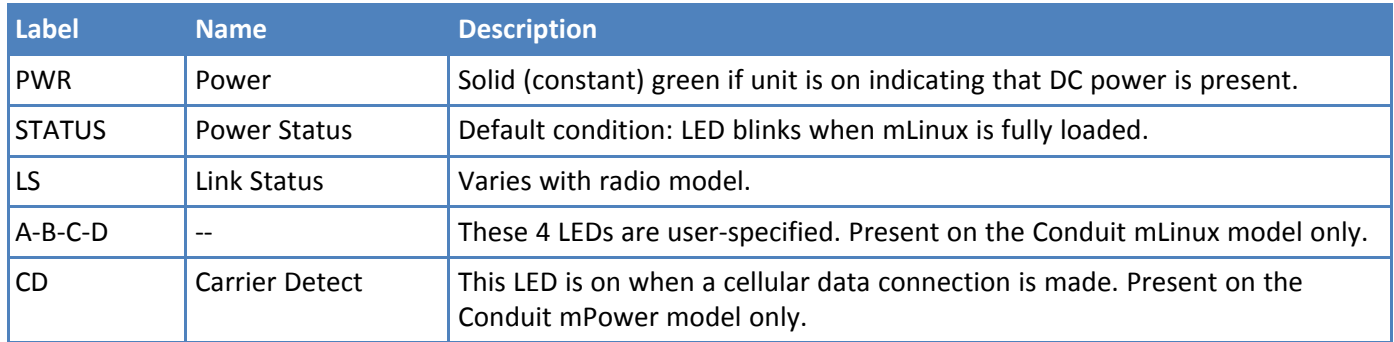

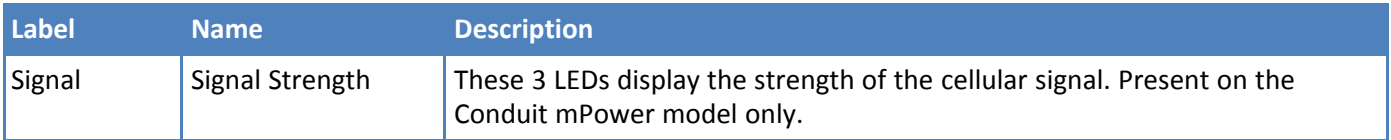

If a cellular radio is installed, the typical LS (Link Status) LED behavior is the following:

- OFF No power to the cellular radio
- **Continuously Lit Not registered**
- **Slow Blink (-0.2Hz) Registered or connected**

On the back of the Conduit, the RJ-45 Ethernet LEDs (located at the bottom of the connector) are defined as follows:

- Orange LED (lower-left) indicated activity/link. Blinks when there is transmit and receive on the Ethernet link. It shows a steady light when there is a valid Ethernet connection.
- Green LED (lower-right) indicates link speed. Lit when Ethernet is linked at 100Mbps. If not lit, Ethernet is linked at 10 Mbps.

## <span id="page-14-1"></span><span id="page-14-0"></span>**Chapter 3 – Power Draw**

## **MTCDT-H5-246 with Modem and No Accessory Cards Power Draw**

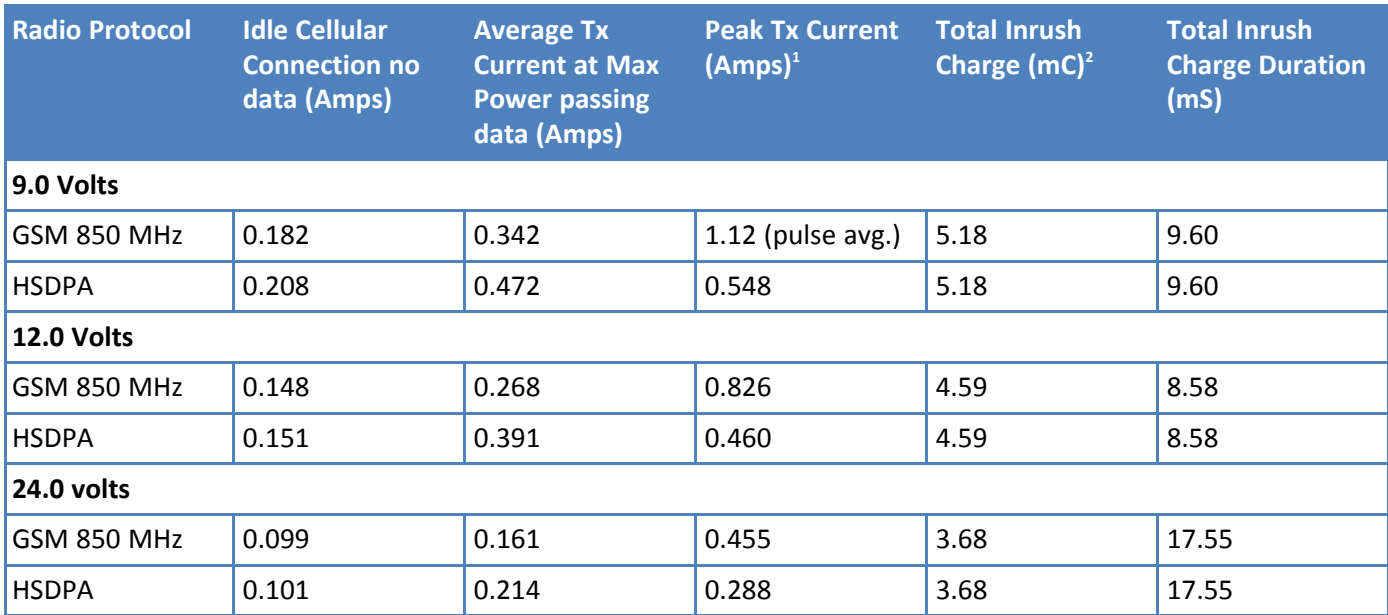

1 **Peak Tx Current**: The average peak current during a GSM850 transmission burst period or HSDPA connection. The transmission burst duration for GSM850 can vary, depending on what transmission scheme is being deployed (GPRS Class 8, Class 10, GSM, etc.).

2 **Total Inrush Charge**: The total inrush charge at power on expressed in Millicoulombs (mC).

**Note:**

Multi-Tech Systems, Inc. recommends that you incorporate a 10% buffer into the power source when determining product load.

#### <span id="page-14-2"></span>**MTCDT-LEU1-246 with Modem and No Accessory Cards**

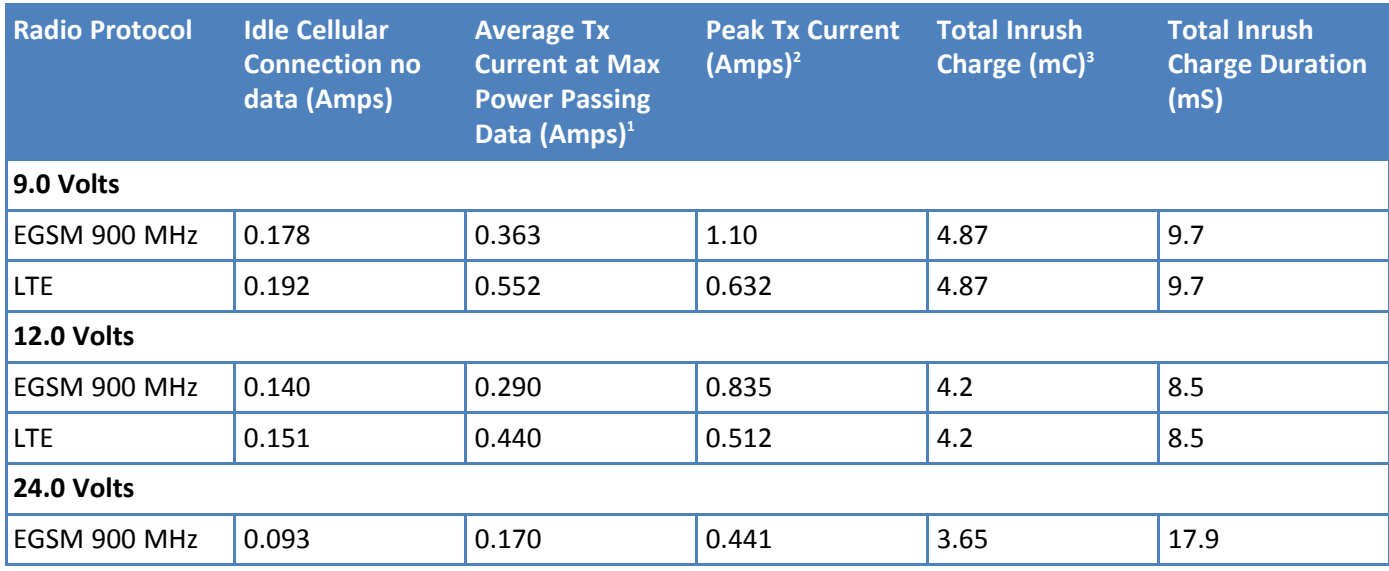

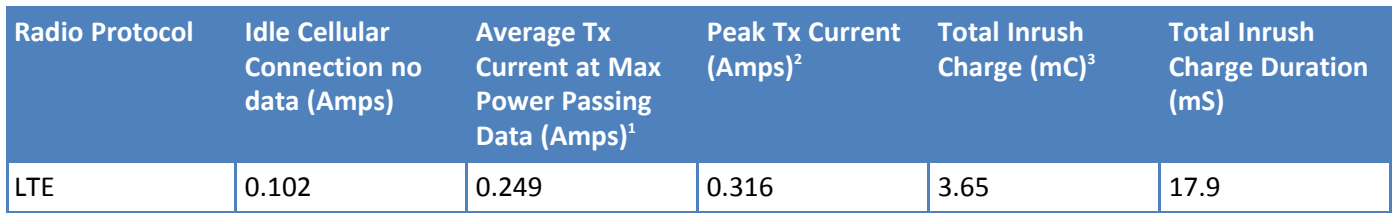

<sup>1</sup>**Max Power**: The continuous current during maximum data rate with the radio transmitter at maximum power.

2 **Peak Tx Current**: The average peak current during an EGSM900 transmission burst period or LTE connection. The transmission burst duration for EGSM900 can vary, depending on what transmission scheme is being deployed (GPRS Class 8, Class 10, GSM, etc.).

3 **Total Inrush Charge**: The total inrush charge at power on expressed in Millicoulombs (mC).

#### **Note:**

Multi-Tech Systems, Inc. recommends that you incorporate a 10% buffer into the power source when determining product load.

#### <span id="page-15-0"></span>**MTCDT-LVW2-246 with Modem and No Accessory Cards**

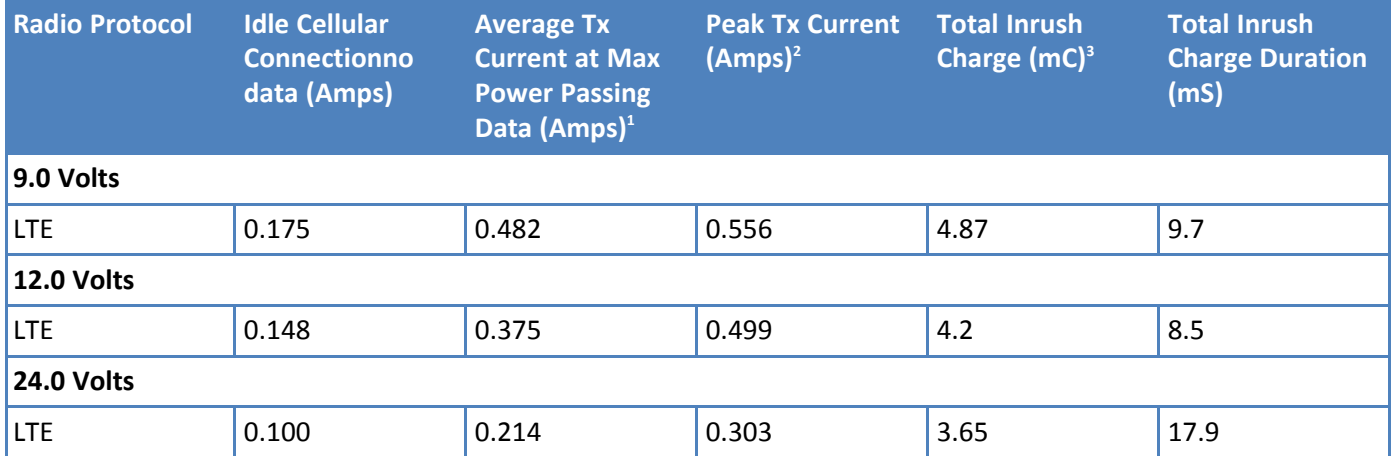

<sup>1</sup>**Max Power**: The continuous current during maximum data rate with the radio transmitter at maximum power.

2 **Peak Tx Current**: The average peak current during LTE connection.

3 **Total Inrush Charge**: The total inrush charge at power on expressed in Millicoulombs (mC).

**Note:**

Multi-Tech Systems, Inc. recommends that you incorporate a 10% buffer into the power source when determining product load.

#### <span id="page-15-1"></span>**MTCDT-246A No Modem and No Accessory Cards**

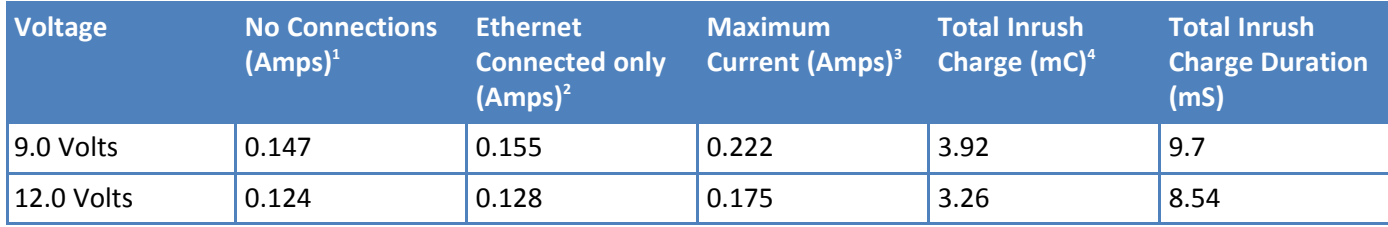

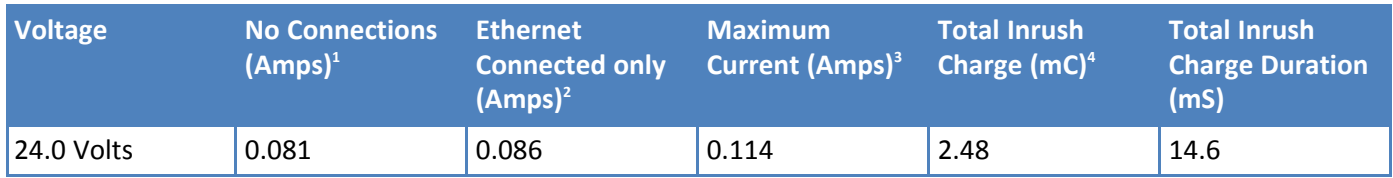

<sup>1</sup>**No Connections**: Typical measure performed with the unit powered up only–no connections to the device.

2 **Ethernet Connected Only:** Typical power with Ethernet measured and the device attached to PC with Ethernet cable only.

<sup>3</sup>**Maximum Current:** Maximum current measured with Ethernet connected, SD Card, and USB Device actively running read/write script, USB Debug and Host active running find/command.

4 **Total Inrush Charge**: The total inrush charge at power on expressed in Millicoulombs (mC).

**Note:**

Multi-Tech Systems, Inc. recommends that you incorporate a 10% buffer into the power source when determining product load.

## <span id="page-17-0"></span>**MTCDT-210 with Modem and no Accessory Cards Power Draw**

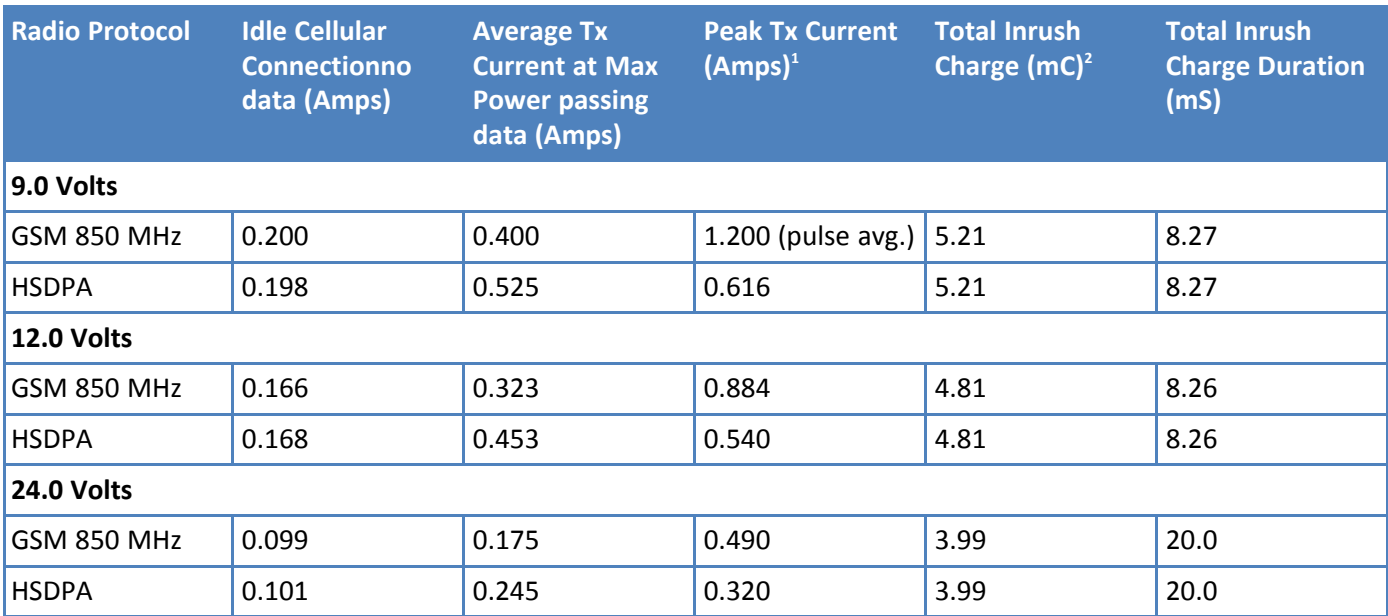

1 **Peak Tx Current**: The average peak current during a GSM 850 transmission burst period or HSDPA connection. The transmission burst duration for GSM 850 can very, depending on what transmission scheme is being deployed (GPRS Class 8, Class 10, GSM, etc.).

2 **Total Inrush Charge**: The total inrush charge at power on expressed in Millicoulombs (mC).

**Note:** Multi-Tech Systems, Inc. recommends that you incorporate a 10% buffer into the power source when determining product load.

#### <span id="page-17-1"></span>**MTCDT-LEU1-210 with Modem and no Accessory Cards Power Draw**

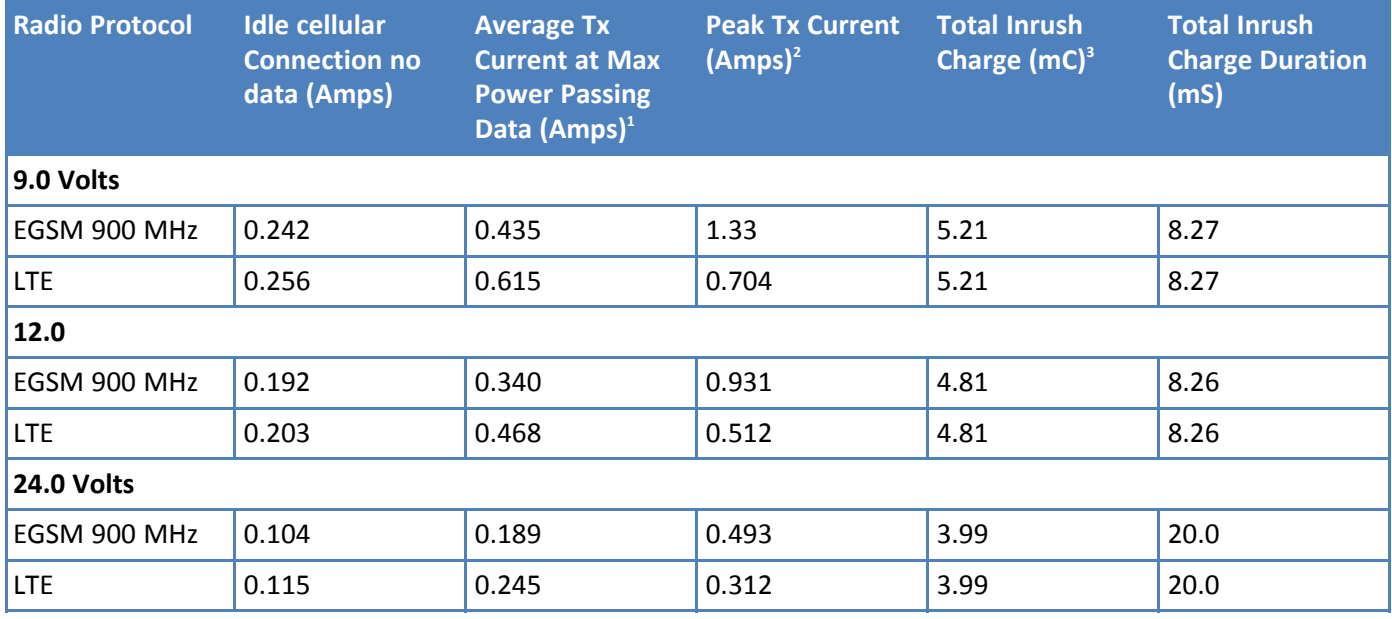

<sup>1</sup>**Max Power**: The continuous current during maximum data rate with the radio transmitter at maximum power.

2 **Peak Tx Current**: The average peak current during an EGSM 900 transmission burst period or LTE connection. The transmission burst duration for EGSM 900 can very, depending on what transmission scheme is being deployed (GPRS Class 8, Class 10, GSM, etc.).

3 **Total Inrush Charge**: The total inrush charge at power on expressed in Millicoulombs (mC).

**Note:** Multi-Tech Systems, Inc. recommends that you incorporate a 10% buffer into the power source when determining product load.

#### **Radio Protocol Idle Cellular Connection no data (Amps) Average Tx Current at Max Power Passing Data (Amps)<sup>1</sup> Peak Tx Current (Amps)<sup>2</sup> Total Inrush Charge (mC)<sup>3</sup> Total Inrush Charge Duration (mS) 9.0 Volts** GSM 850 MHz 0.200 0.436 1.20 6.4 8.50 LTE | 0.201 | 0.525 | 0.588 | 6.4 | 8.50 **12.0 Volts** GSM 850 MHz 0.163 0.335 0.915 5.18 8.2 LTE | 0.164 | 0.410 | 0.480 | 5.18 | 8.2 **24.0 Volts** GSM 850 MHz 0.094 0.186 0.440 4.12 11.8 LTE 0.095 0.225 0.300 4.12 11.8

#### <span id="page-18-0"></span>**MTCDT- LAT1-210 with Modem and No Accessory Cards**

<sup>1</sup>**Max Power**: The continuous current during maximum data rate with the radio transmitter at maximum power.

2 **Peak Tx Current**: The average peak current during an GSM 850 transmission burst period or LTE connection. The transmission burst duration for GSM 8502 can very, depending on what transmission scheme is being deployed (GPRS Class 8, Class 10, GSM, stc.).

3 **Total Inrush Charge**: The total inrush charge at power on expressed in Millicoulombs (mC).

**Note:** Multi-Tech Systems, Inc. recommends that you incorporate a 10% buffer into the power source when determining product load.

#### <span id="page-18-1"></span>**MTCDT-LVW2-210 with Modem and No Accessory Cards**

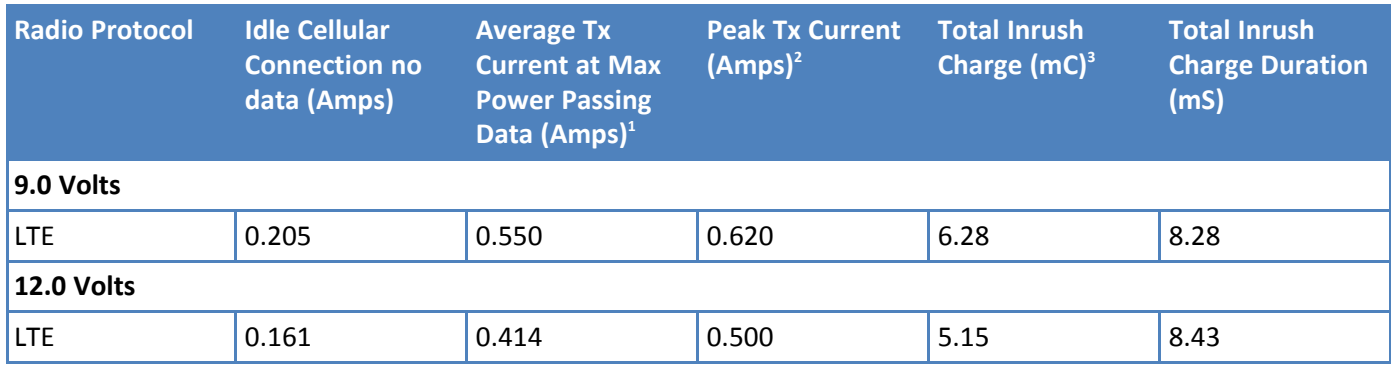

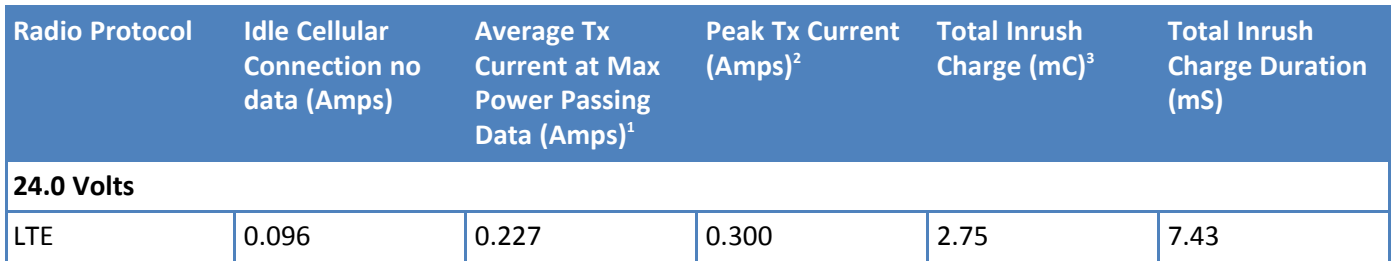

<sup>1</sup>**Max Power**: The continuous current during maximum data rate with the radio transmitter at maximum power.

2 **Peak Tx Current**: The average peak current during LTE connection.

3 **Total Inrush Charge**: The total inrush charge at power on expressed in Millicoulombs (mC).

**Note:** Multi-Tech Systems, Inc. recommends that you incorporate a 10% buffer into the power source when determining product load.

#### <span id="page-19-0"></span>**MTCDT-210 No Modem and No Accessory Cards**

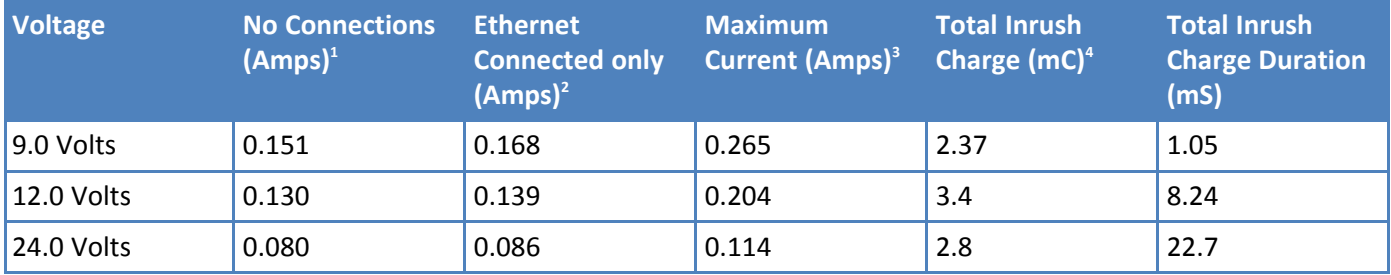

<sup>1</sup>**No Connections**: Typical measure performed with the unit powered up only–no connections to the device.

2 **Ethernet Connected Only**: Typical power with Ethernet measured and the device attached to PC with Ethernet cable only.

<sup>3</sup>**Maximum Current**: Maximum current measured with Ethernet connected, SD Card, and USB Device actively running read/write script, USB Debug and Host active running find/command.

4 **Total Inrush Charge**: The total inrush charge at power on expressed in Millicoulombs (mC).

**Note:** Multi-Tech Systems, Inc. recommends that you incorporate a 10% buffer into the power source when determining product load

## <span id="page-20-0"></span>**MTCDT-LEU1-247 with Bluetooth, Wi-Fi, and No Accessory Cards Power Draw**

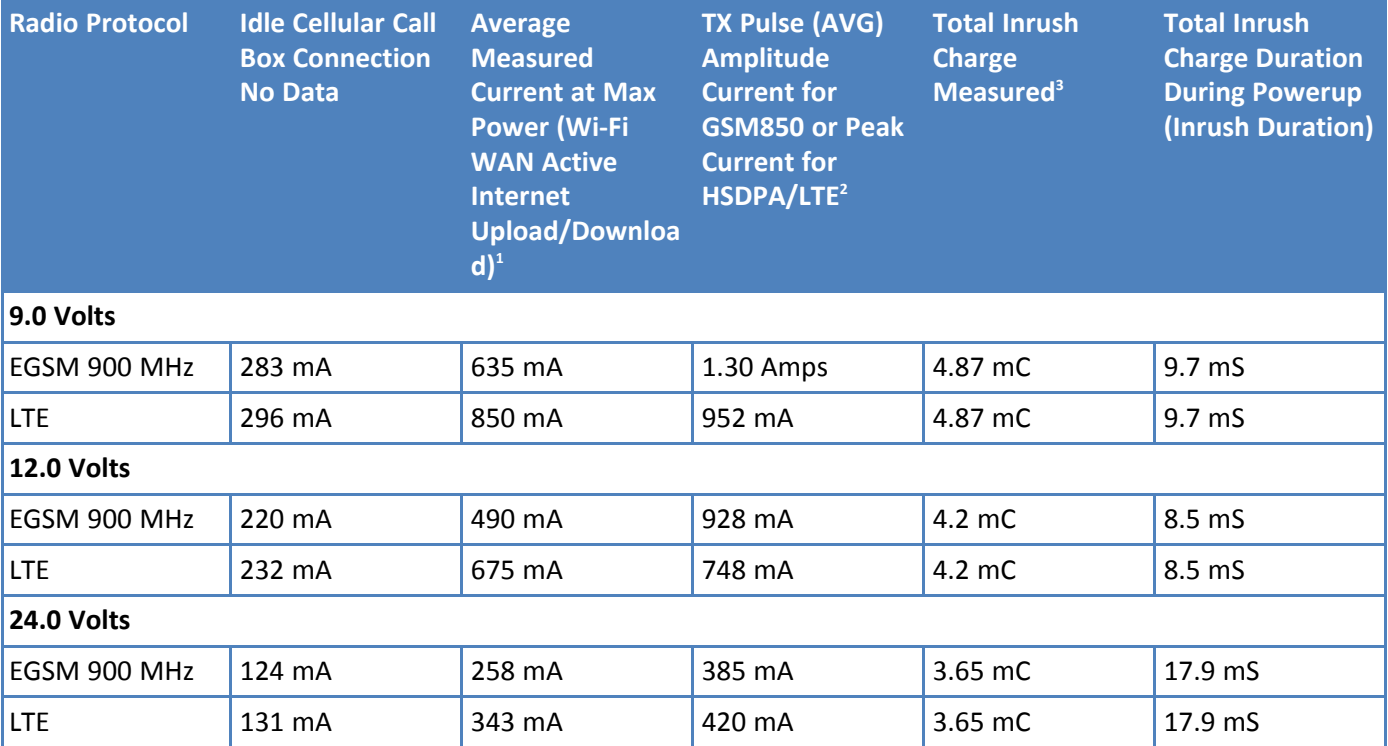

<sup>1</sup>**Maximum Power**: The continuous current during maximum data rate with the radio transmitter at maximum power.

2 **Peak Tx Current**: The average peak current during a GSM850 transmission burst period or HSDPA connection. The transmission duration for GSM850 can vary, depending on what transmission scheme is being deployed (GPRS Class 8, Class 10, GSM, etc.).

#### 3 **Total Inrush Charge**: The total inrush charge at power.

**Note:** Multi-Tech Systems, Inc. recommends that you incorporate a 10% buffer into the power source when determining product load.

## <span id="page-21-1"></span><span id="page-21-0"></span>**Chapter 4 – Frequency Information**

## **Frequency Bands for Conduit**

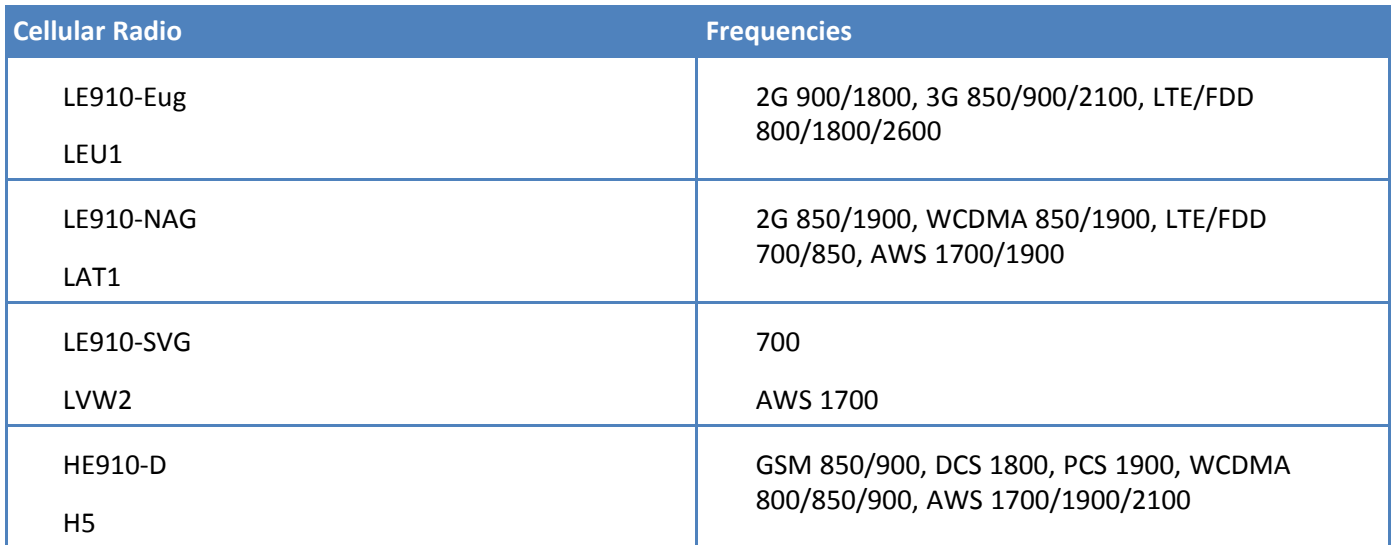

## <span id="page-21-2"></span>**Frequency and Power Information for WiFi/Bluetooth**

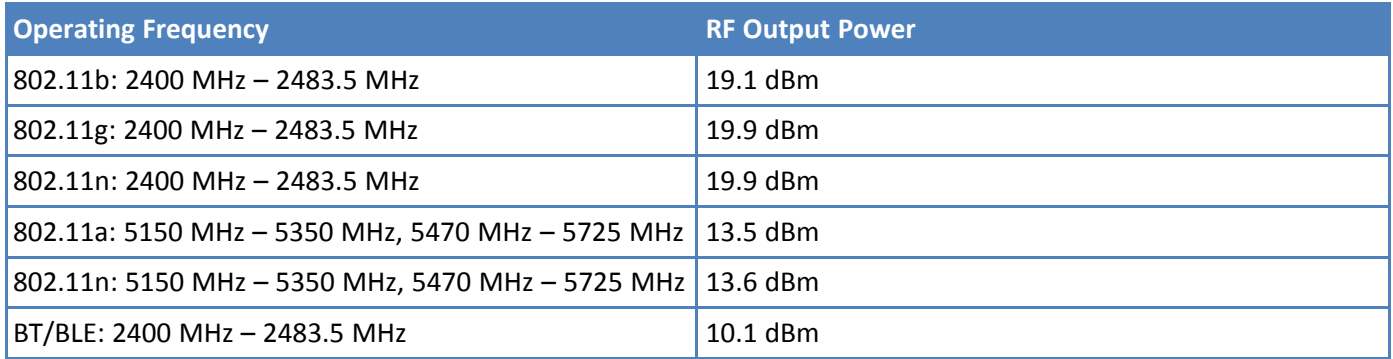

## <span id="page-21-3"></span>**Frequency and Power Information for LoRa**

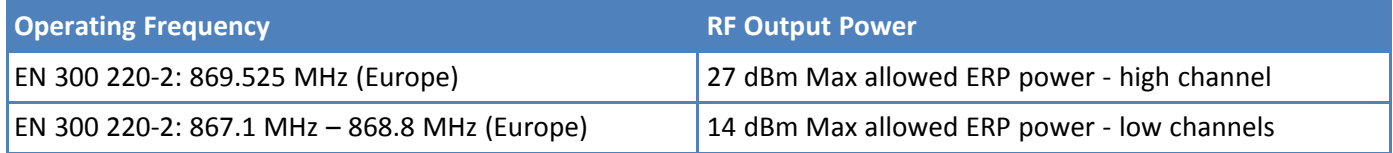

## <span id="page-21-4"></span>**Max Radio Frequency Power for Conduit**

#### <span id="page-21-5"></span>**HE910 Telit Transmission Output Power**

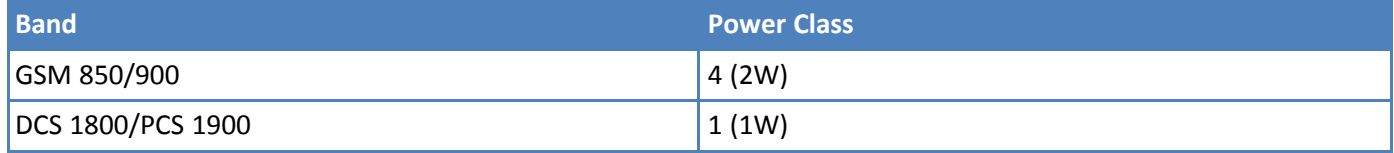

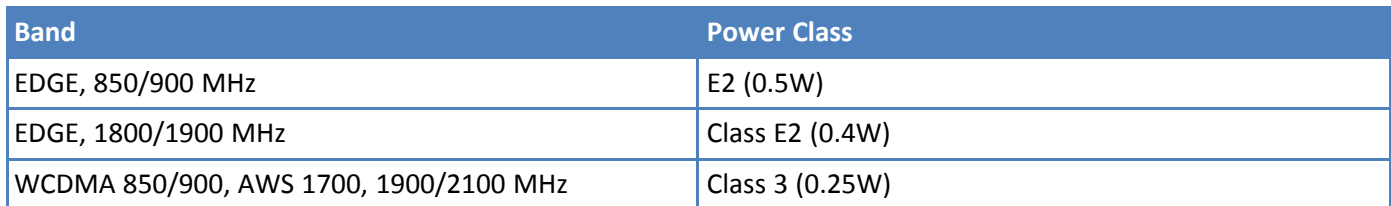

## <span id="page-22-0"></span>**LE910 Telit Transmission Output Power**

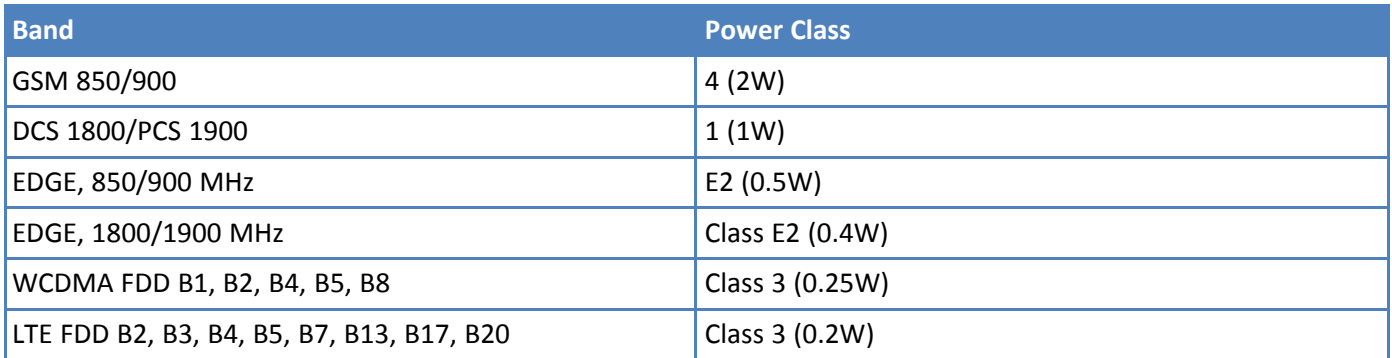

## <span id="page-23-1"></span><span id="page-23-0"></span>**Chapter 5 – Setting up and Configuring the Device**

## **Install and Connect Conduit Hardware**

To install and cable the device:

- **1.** Install a Mini SIM card.
- **2.** Install a Micro SD card (optional).
- **3.** Install a battery (optional).
- **4.** Connect the supplied antenna(s) to the appropriate connector(s) on the back of the device. Connectors may vary with model.
- **5.** Use the Ethernet connector to connect the Conduit to the device used to administer the Conduit.
- **6.** Install any mCard accessory cards into a slot at the back of the device. Refer to Installing an mCard Accessory Card for instructions.
- **7.** Depending on the accessory card type, attach any antennas or cables for use with the card.
- **8.** Connect the power cord to an outlet or power strip and to the power adapter.
- **9.** Connect the power adapter to the barrel jack on the back panel of the device. The Power LED comes on immediately after power is applied. Wait for the Status LED to begin blinking.

## <span id="page-23-2"></span>**Installing a Mini SIM Card**

You need:

- **Phillips screwdriver**
- **Mini SIM card (2FF form factor)**

To install or replace the SIM card:

- **1.** Disconnect power to the Conduit, if it is connected.
- **2.** At the front of the Conduit housing, remove the screw that secures the nameplate to the housing and remove the nameplate.
- **3.** Locate the SIM card holder in the upper right corner of the opening. If a SIM card is installed and needs to be removed, slide it out of the SIM card holder.
- **4.** Gently push the new SIM card into SIM card holder face up with the cut corner to the right and the SIM contacts facing toward the Conduit's interior.
- **5.** If not installing a battery or micro SD card, reattach the MultiTech nameplate to the Conduit using the screw removed in Step 2.

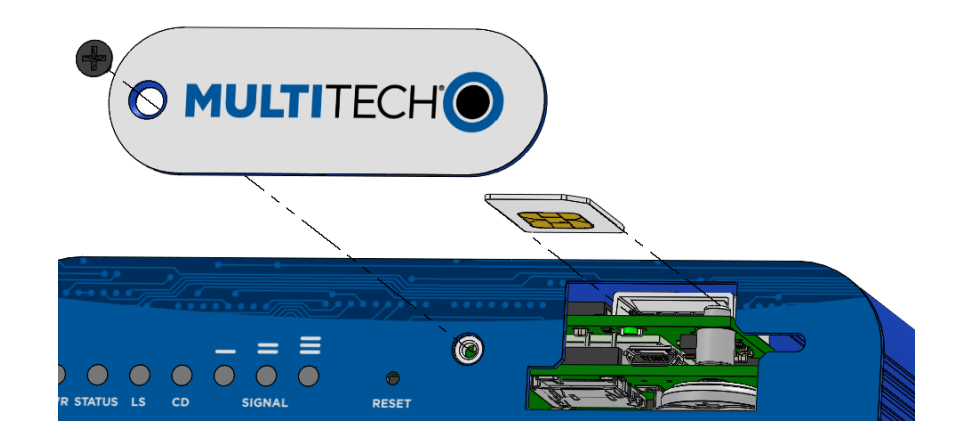

## <span id="page-24-0"></span>**Accessory Port (mCard) Interfaces**

The accessory card interface on the Conduit base board has the following interface options:

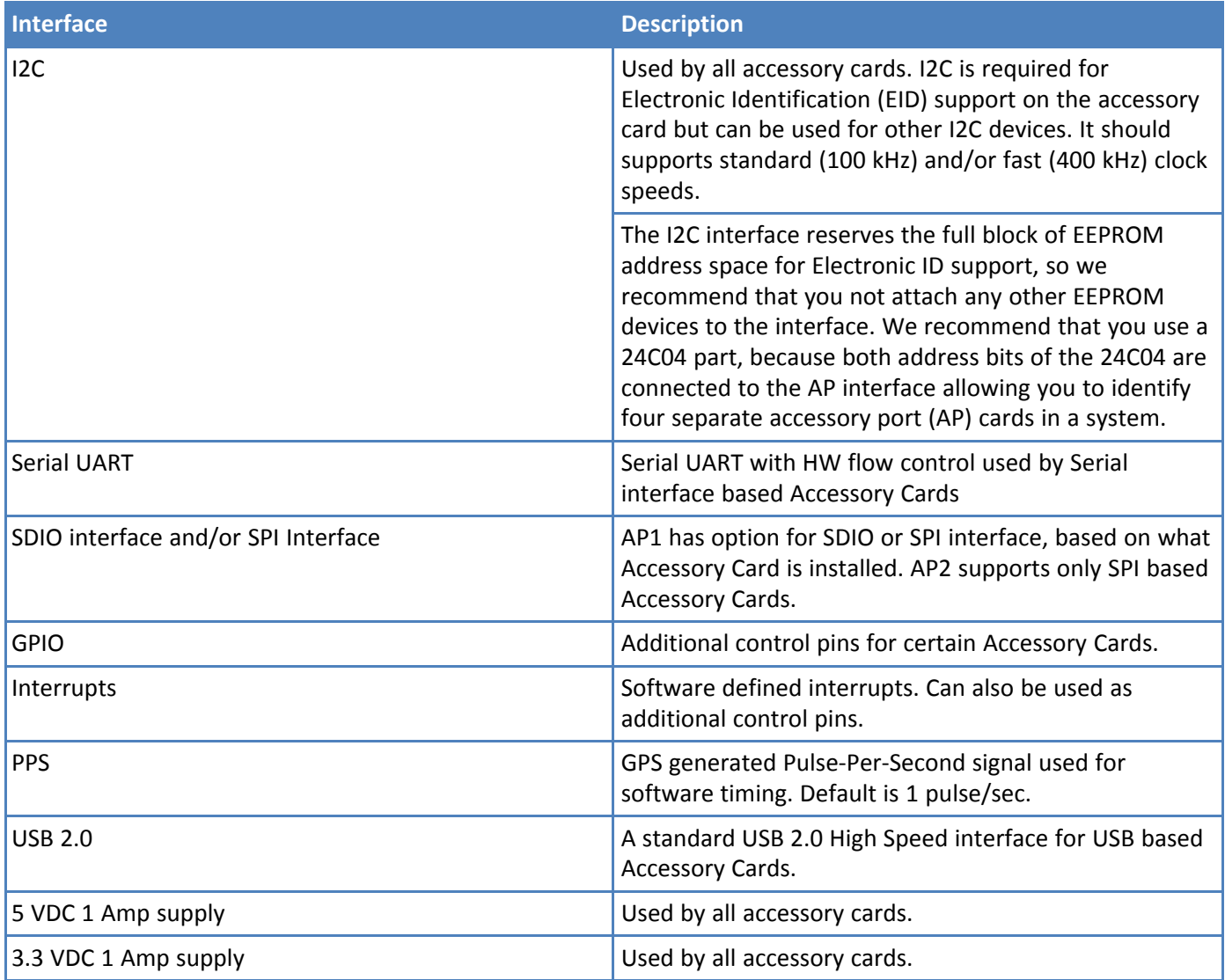

For accessory card specifications, regulatory content, and installation information, refer to the appropriate product page: www.multitech.com/brands/multiconnect-mcard.

## <span id="page-25-0"></span>**Installing a Micro SD Card**

You need:

- **Phillips screwdriver**
- **MicroSD memory card**

To install or replace the SD card:

- **1.** Disconnect power to the Conduit, if it is connected.
- **2.** At the front of the Conduit, remove the screw that secures the MultiTech nameplate.
- **3.** Locate the SD card at the left side of the opening on the underside of the PC board.
- **4.** If an SD card is already installed, gently push on the card to release it from its setting and remove it from the housing with your fingers.
- **5.** With the new SD card contacts facing up and toward the interior of the device, gently push the card into the slot to secure it.
- **6.** Reattach the MultiTech nameplate to the housing using the screw removed in step 2.

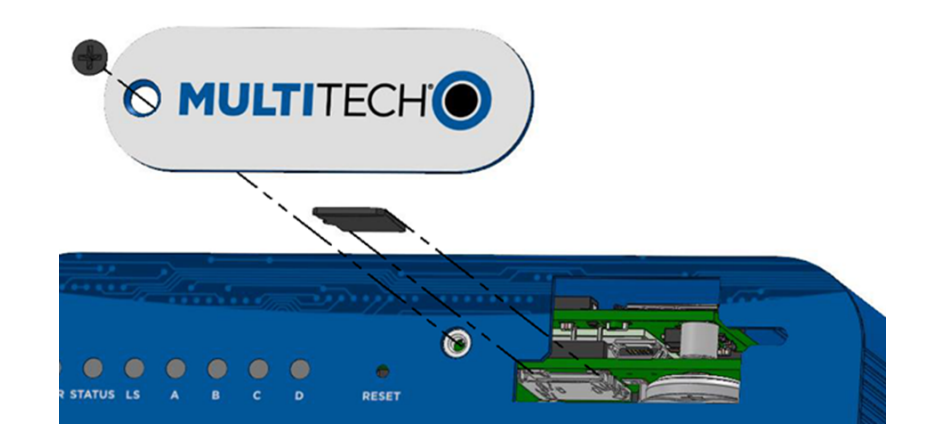

## <span id="page-25-1"></span>**Installing a Battery**

The battery is located in the Conduit housing.

You need:

- **Phillips screwdriver**
- If replacing a battery, non-metal tweezers or similar object
- CR1632 standard coin lithium battery

To install or replace the battery:

- **1.** If connected, disconnect power to the Conduit.
- **2.** At the front of the Conduit housing, remove the screw that secures the MultiTech nameplate to the housing.
- **3.** The battery holder is located at the right side of the opening on the underside of the PC board. To remove an existing battery, use non-metal tweezers as necessary.
- **4.** Orient the new battery so that the positive (+) pole is facing down. Use your fingers or non-metal tweezers to insert the battery into the holder.
- **5.** Reattach the MultiTech nameplate to the housing using the screw removed in Step 2.

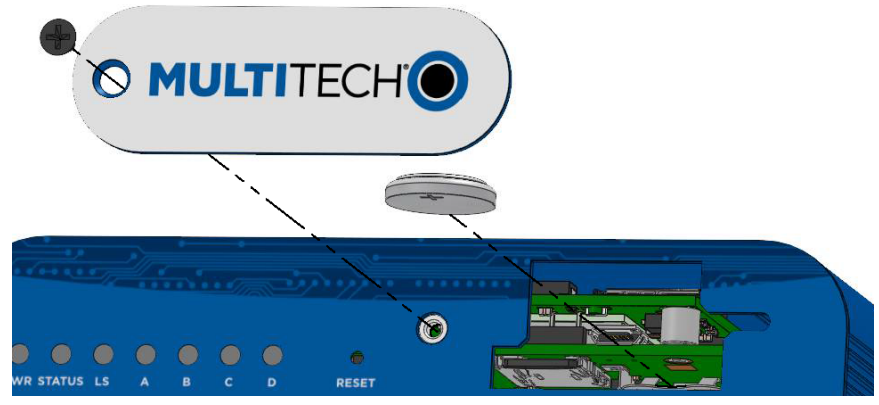

**CAUTION:** Risk of explosion if this battery is replaced by an incorrect type. Dispose of batteries according to instructions.

#### **Note:**

**ATTENTION:** Risque d'explosion si vous remplacez la batterie par un modèle incompatible. Jetez les piles usagées selon les instructions.

### <span id="page-26-0"></span>**Connecting to the Debug Interface**

There are two different options for the debug connector: 1) USB Micro B connector or 2) 3-pin connector. Check which debug interface is in your device by using steps 1-3. Once you have the appropriate cable available, proceed with steps 4-7.

**NOTE:** If you have a 3-pin connector, you must build a cable specifically for your debug interface. See details on how to build the 3-pin cable following these instructions.

You need:

- **Phillips screwdriver**
- Standard USB Micro B cable
- **1.** Disconnect power to the Conduit, if it is connected.
- **2.** At the front of the Conduit housing, remove the screw that secures the MultiTech nameplate to the housing.
- **3.** Locate and identify the USB debug cable connector in the center of the opening. Make sure have the appropriate cable available (if you have the 3-pin connector, see cable details below).
- **4.** Connect the appropriate cable to the debug connector.
	- **a.** If you have the USB Micro B connector, connect the USB Micro B cable to the debug connector.

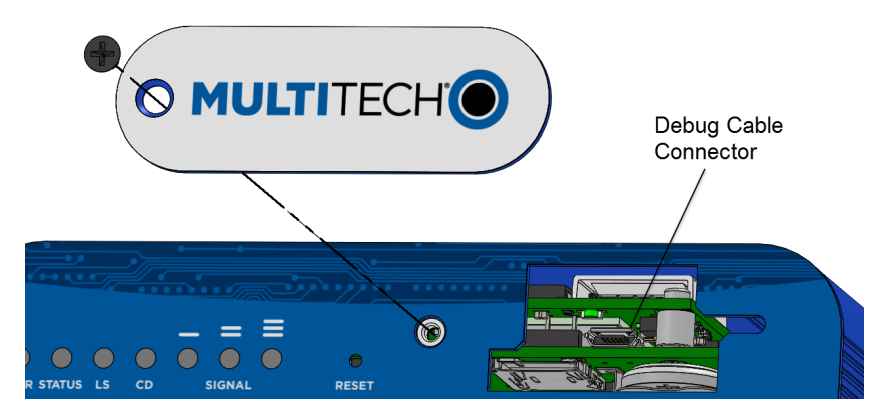

**b.** If you have the 3-pin connector, connect the 3-pin cable to the debug connector.

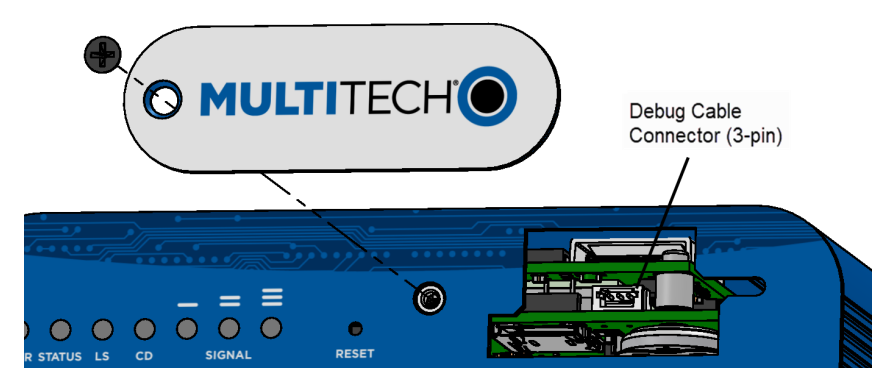

- **5.** Connect the Type A end of the USB cable to the host.
- **6.** From the host, use an application such as TeraTerm with a baud rate of 115,200. If the USB driver does not automatically install, do the following:
	- **a.** Unplug the USB cable.
	- **b.** Go to the following web site to download and install the appropriate USB driver: <https://www.maxlinear.com/support/design-tools/software-drivers>
	- **c.** Plug the USB cable back into the housing.
- **7.** From the host, access the Conduit's USB COM port.

#### **Accessory 3-pin Cable for Debug Interface**

The 3-pin Debug Interface cable can be ordered as an accessory from the factory, P/N: 95218134LF, model: CA-MTCDT-DEBUG. Otherwise, you have the option to build it yourself. See details in the following section.

#### **Building the 3-pin Cable**

As an alternative to the accessory cable for the 3-pin debug connector, you can build a custom cable to use the debug interface. The resulting cable should have a USB-A connector for the host end and the 3-pin connector on the device end. See tables under the cable and connector information for specific parts and manufacturers that you can use.

You need:

- USB to 3.3V Serial UART cable
- JST-ZHR-3 connector (3-pin connector with crimp-style contacts )
- **Custom crimping tool (for use with JST connector only)**
- **1.** Purchase a USB to 3.3V Serial UART cable with a USB-A connector for the host end and three leads on the device end. See cable information for details.
- **2.** Purchase a 3-pin connector using crimp-style contacts for the device end of the cable. See connector information for details.
- **3.** Cut the original connectors off the three leads of the device end of the cable.
- **4.** Strip the insulation and crimp the terminals on the wire with a custom crimping tool.
- **5.** Plug the terminals into the connector shell. **Note:** The terminals are very small.

#### **Cable Information**

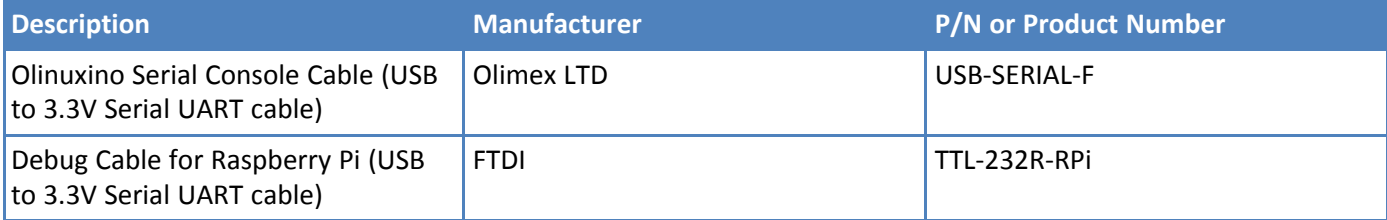

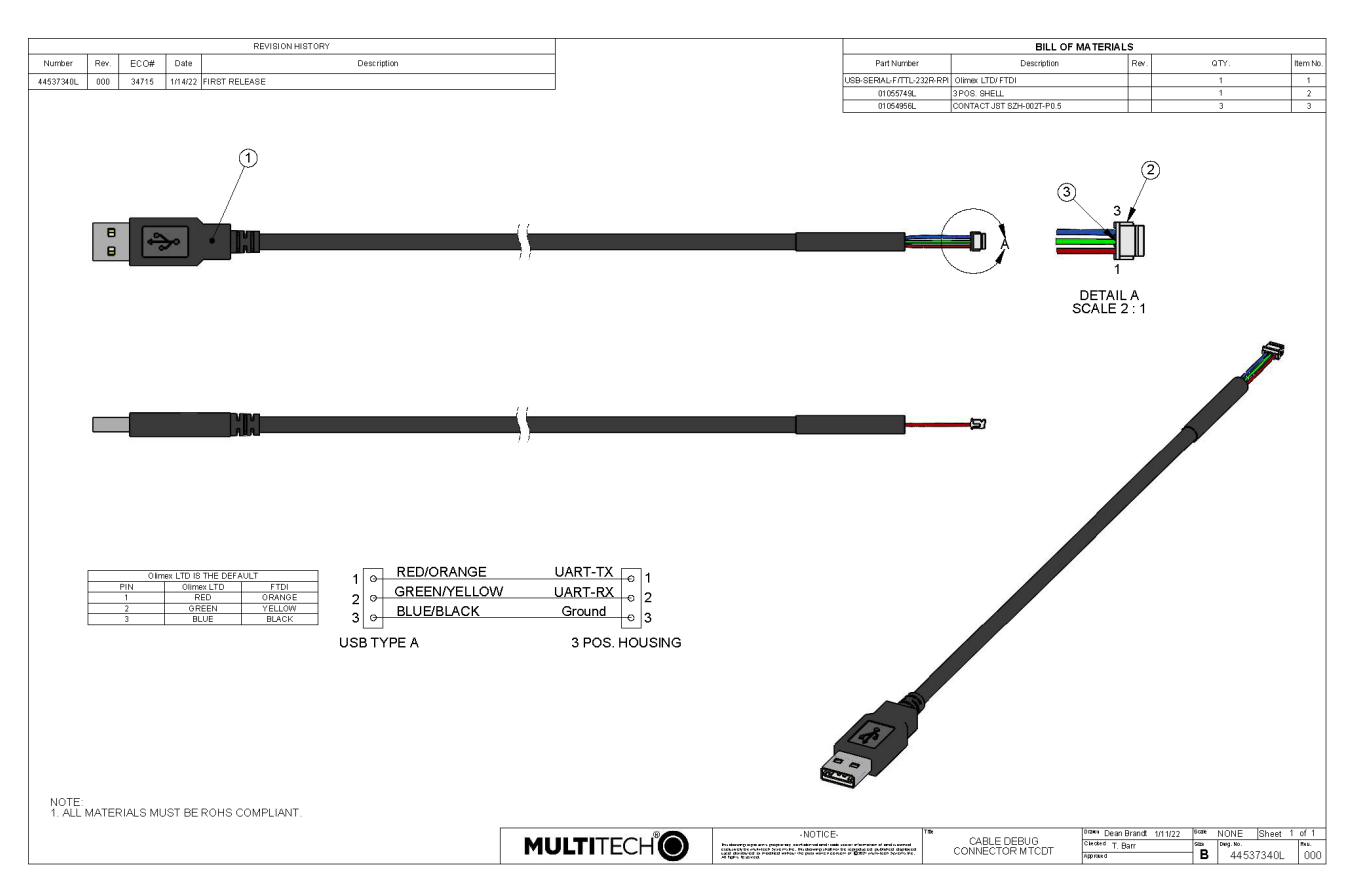

#### **Cable Drawing**

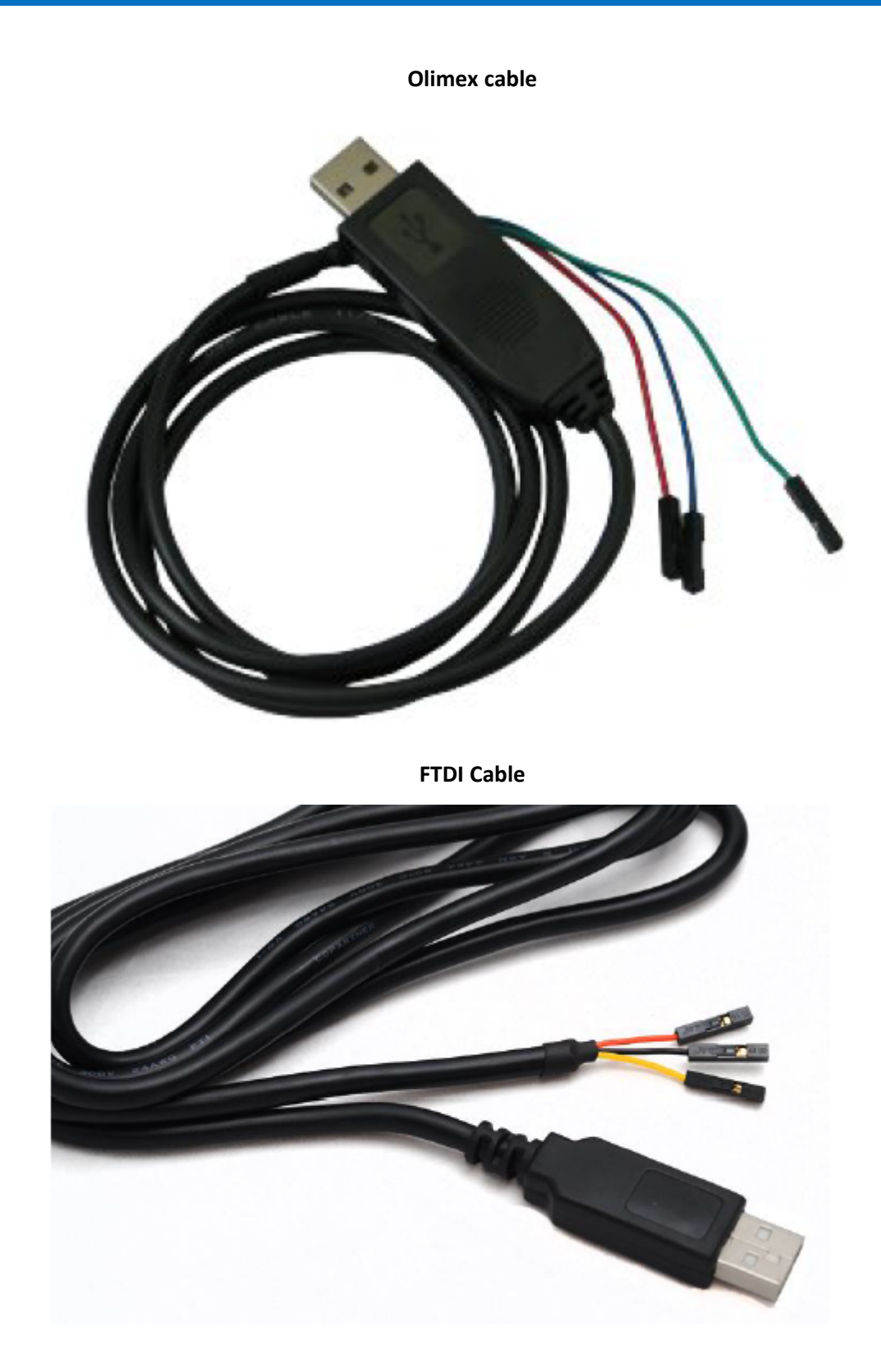

#### **Connector Information**

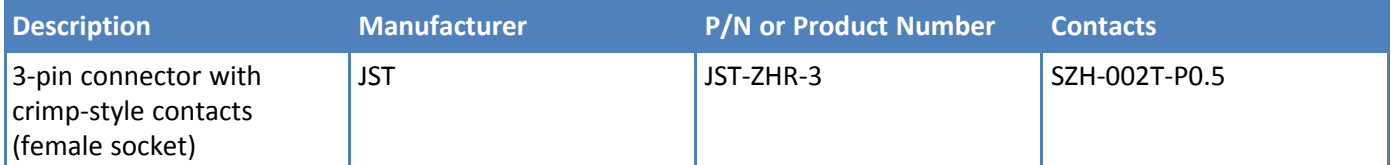

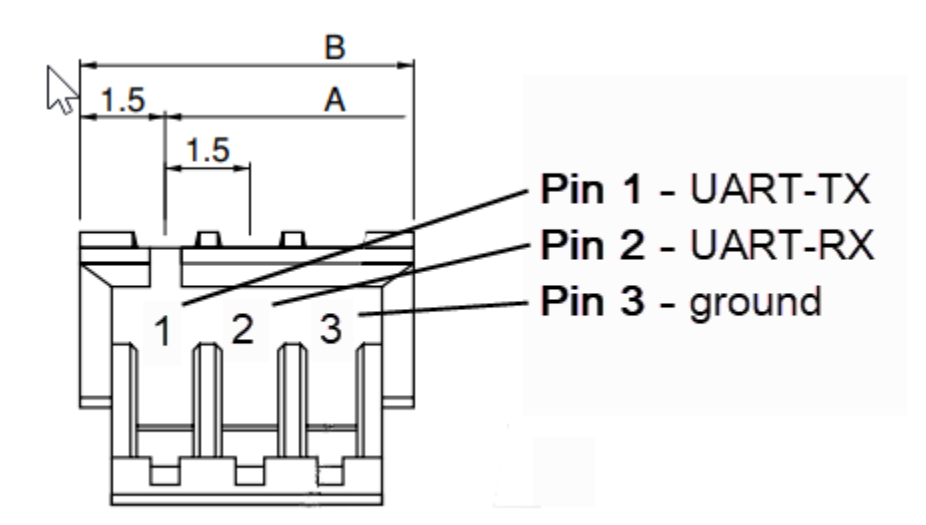

## <span id="page-30-0"></span>**Restoring User Defined Settings**

You need:

A pin, paperclip, or similar thin object that can fit into the reset hole.

To restore user defined settings for an **mPower device**:

- **1.** Locate the hole in the panel labeled RESET. The reset button is recessed into the housing.
- **2.** Use the pin to press in the button for between 3 to 29 seconds, then release the reset button.
	- If you do not press in the button long enough, the device will reset, but the user defined settings will not be restored.
	- If you hold it too long (30 seconds or longer), factory default settings will be restored.

**Note:** The RESET button is in the same location on all Conduit models.

### <span id="page-30-1"></span>**Resetting the Device**

You need:

A pin, paperclip, or similar thin object that can fit into the reset hole.

The following is the default condition for the RESET button on the Conduit. You can program a change to the behavior of the button if needed.

To reset the device:

- **1.** Find the hole in the front panel labeled RESET. The reset button is recessed into the case.
- **2. For mPower models**: Use the pin to press the RESET button for less than 3 seconds, then release. The device reboots.

**For mLinux models**: Press and hold the RESET button for less than 5 seconds, then release. Holding it beyond 5 seconds resets an mLinux device to factory defaults.

**3.** The status LED will keep blinking normally for a couple of seconds until the unit resets. Then the status light will stay solid while the device reboots. Once finished, the status will resume blinking normally.

## <span id="page-32-0"></span>**Powering Up the Device**

**CAUTION:** Use only the power cord provided with the device. Using any other power cord voids the warranty and can damage the device.

To power up the device:

**1.** Install the desired MultiTech accessory card or cards into the slots at the back of the device. Refer to the appropriate installation documentation for the accessory card.

**Note:** Some models already have MTAC cards installed.

- **2.** Connect the power cord to an outlet or power strip and to the power adapter.
- **3.** Connect the power adapter to the barrel jack on the back panel of the device.
- **4.** Verify power.
	- The Power LED comes on immediately after power is applied.
	- $\blacksquare$  The device takes a short time to boot up when you apply power.
- **5.** Connect the device to the controlling device through the Ethernet connector or the USB connector on the back panel.

## <span id="page-33-1"></span><span id="page-33-0"></span>**Chapter 6 – Regulatory Information**

## **Conduit Regulatory Information**

For regulatory infomration please see [http://www.multitech.net/developer/products/multiconnect-conduit](http://www.multitech.net/developer/products/multiconnect-conduit-platform/conduit/conduit-regulatory-information/)[platform/conduit/conduit-regulatory-information/](http://www.multitech.net/developer/products/multiconnect-conduit-platform/conduit/conduit-regulatory-information/)